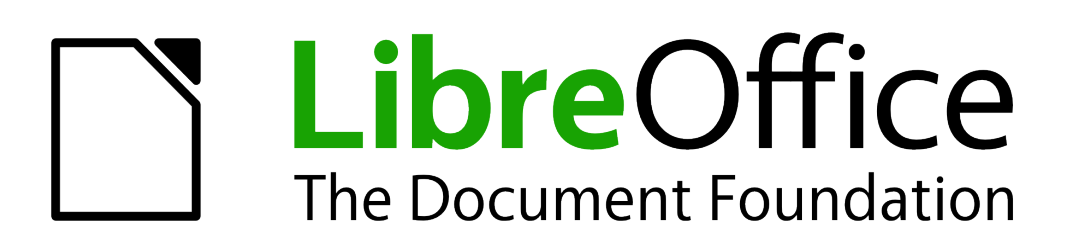

## Handleiding voor Calc

# *Hoofdstuk 13 Calc als een eenvoudige database*

*Een handleiding voor gebruikers en programmeurs van macro's*

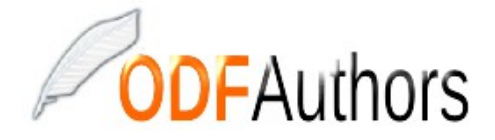

*Documentatie voor LibreOffice is beschikbaar op www[.nl.libreoffice.org/ondersteuning/documentatie/](https://nl.libreoffice.org/ondersteuning/documentatie/) en www.odfauthors.org/libreoffice/nederlands*

### <span id="page-2-0"></span>**Auteursrechten**

Dit document is onder auteursrecht © 2010 – 2016 van de bijdragers die onderstaand zijn genoemd. U mag het verspreiden en/of aanpassen met inachtneming van de condities van GNU General Public License (http://www.gnu.org/licenses/gpl.html), versie 3 of hoger of de Creative Commons Attribution License (http://creativecommons.org/licenses/by/4.0), versie 4 of hoger.

Alle handelsmerken in deze gids zijn eigendom van de rechtmatige eigenaars.

#### **Medewerkers**

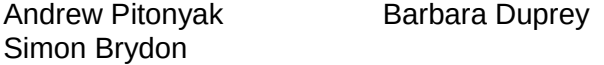

Jean Hollis Weber

#### **Reacties**

Opmerkingen en suggesties kunnen aan de oorspronkelijke auteurs van de Engelstalige handleiding via de mailinglijst van het documentatieteam (documentation@global.libreoffice.org) gezonden worden.

Opmerking: alles wat u naar de mailinglijst stuurt, inclusief uw e-mailadres en andere persoonlijke informatie die in het bericht staat, wordt openbaar gearchiveerd en kan niet verwijderd worden.

Heeft u op- of aanmerkingen over de Nederlandstalige vertalingen dan kunt u terecht op de mailinglijst: discuss@nl.libreoffice.org

Inschrijven kan via een mailtje aan *discuss+subscribe@nl.libreoffice.org* 

#### **Dankwoord**

Dit hoofdstuk is herzien en bijgewerkt van *hoofdstuk 13 'Calc als een eenvoudige database'* van de *Handleiding voor Calc* van LibreOffice. De bijdragers aan dat hoofdstuk zijn:

Andrew Pitonyak

#### **Vertalers**

Kees Kriek

#### **Publicatiedatum en softwareversie**

Gepubliceerd 28 november 2013. Gebaseerd op LibreOffice 4.2. Vertaald november 2016

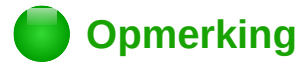

In deze handleiding wordt de pictogrammenset *Klein* – *Automatisch (Tango)* gebruikt. In te stellen bij **Extra > Opties > LibreOffice > Weergave**

### <span id="page-3-0"></span>**Opmerking voor gebruikers van Mac**

Sommige toetsaanslagen en menu-items zijn anders op een Mac dan in Windows en Linux. De tabel hieronder geeft enkele algemene vervangingen voor de instructies in dit hoofdstuk. Voor een meer gedetailleerde lijst, bekijk de Help van deze toepassing.

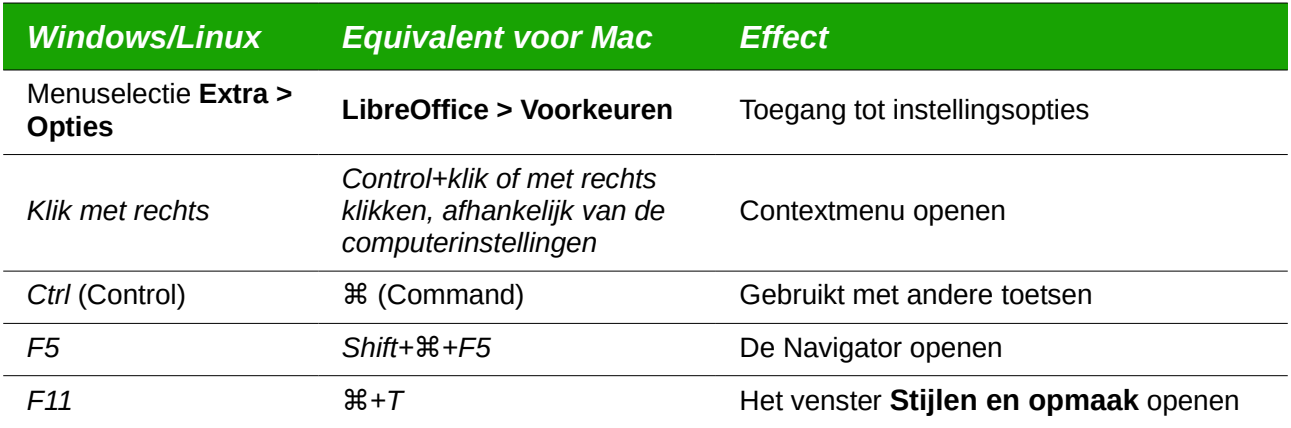

## **Inhoud**

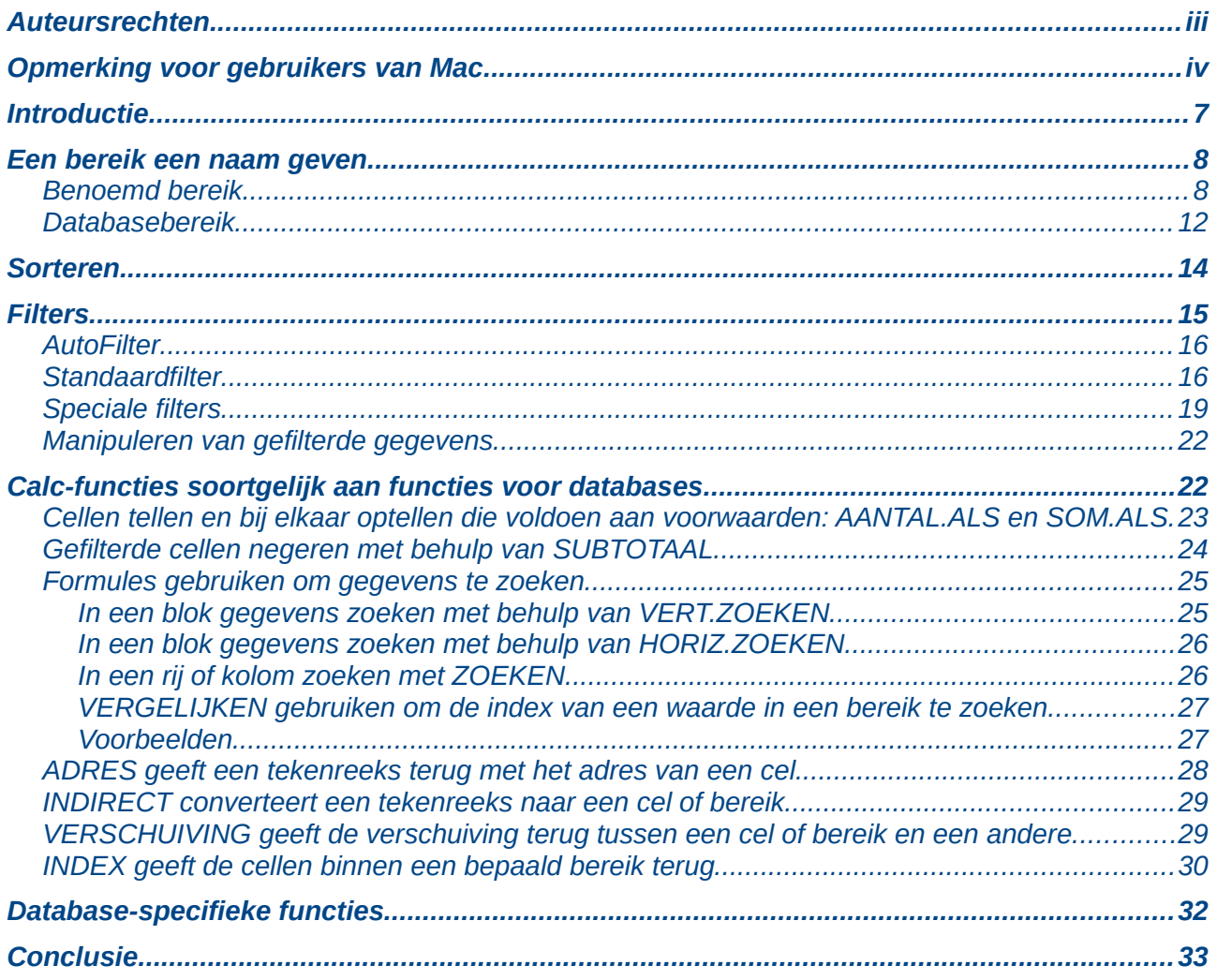

### <span id="page-6-0"></span>**Introductie**

Een Calc-document is een zeer bruikbare database, die voldoende functionaliteit levert om te voldoen aan de behoeften van vele gebruikers. Dit hoofdstuk beschrijft de capaciteiten van een Calc-document, die het geschikt maken als een programma voor een database. Waar van toepassing wordt de functionaliteit uitgelegd zowel met behulp van de GUI (Grafical User Interface) als met macro's.

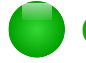

### **Opmerking**

Hoewel dit document initieel werd gemaakt voor programmeurs van macro's, zou de inhoud toegankelijk moeten zijn voor alle gebruikers. Als u geen macro's gebruikt, sla dan de gedeelten die macro's behandelen over. Aan de andere kant, als u meer over macro's wilt leren, bekijk dan zeker het boek *OpenOffice.org Macros Explained* van Andrew Pitonyak en Hoofdstuk 12, *Macro's in Calc*.

In een database is een record een groep gerelateerde gegevens-items, die worden behandeld als één enkele eenheid van informatie. Elk item in het record wordt een veld genoemd. Een tabel bestaat uit records. Elk record in een tabel heeft dezelfde structuur. Een tabel kan worden gevisualiseerd als een reeks rijen en kolommen. Elke rij in de tabel komt overeen met één enkel record en elke kolom komt overeen met de velden. Een werkblad in een Calc-document is in structuur gelijk aan een tabel van een database. Elke cel correspondeert met één enkel veld in een record van een database. Voor veel mensen heeft Calc voldoende functionaliteit als database, zodat geen ander databaseprogramma of -functionaliteit is vereist.

Bij het onderwijzen kan een werkblad worden gebruikt als een programma met gradaties. Elke rij vertegenwoordigt één enkele student. De kolommen vertegenwoordigen de cijfers voor huiswerk, laboratorium en testen (zie *[Tabel 1](#page-6-1)*). De sterke rekencapaciteit die een werkblad heeft maken dit een excellente keuze.

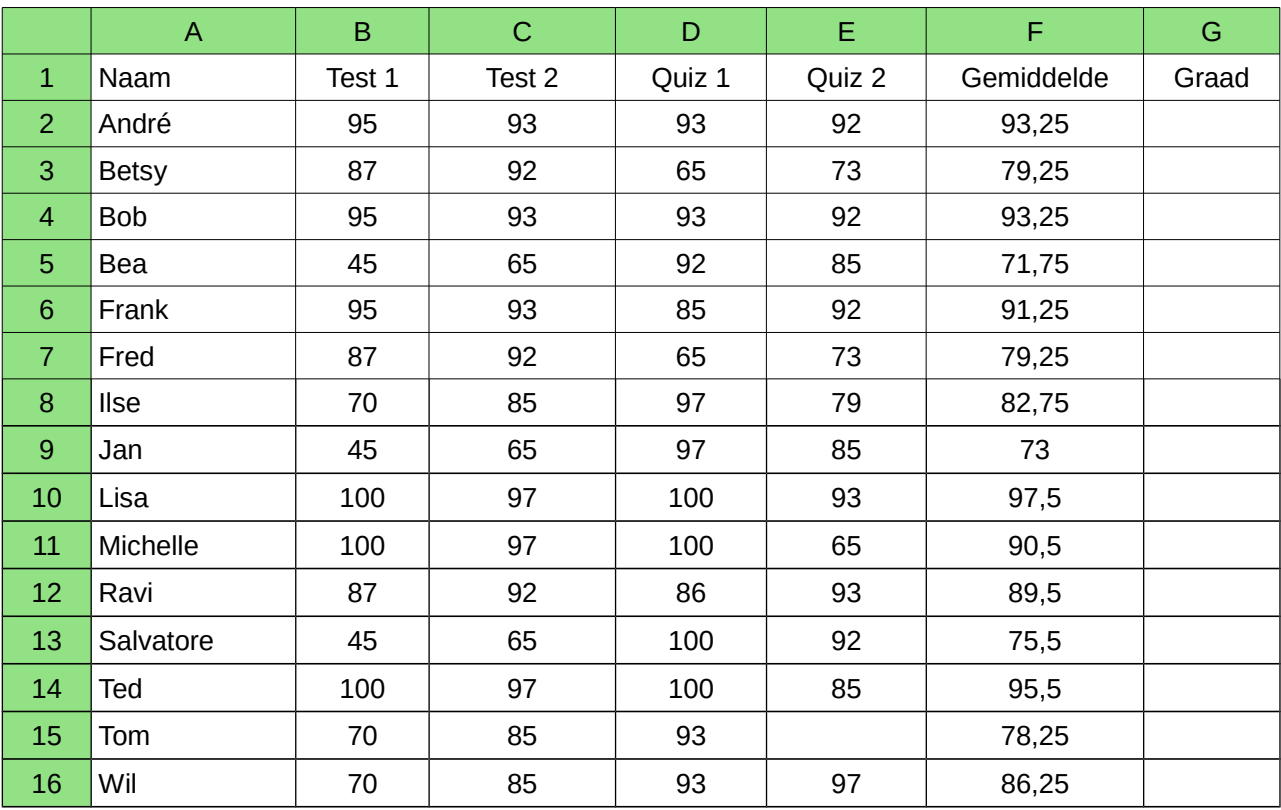

#### <span id="page-6-1"></span>*Tabel 1. Eenvoudig werkblad voor cijfers*

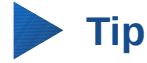

Hoewel de keuze om een rij met een record te associëren in plaats van een kolom willekeurig is, is het bijna universeel. Met andere woorden: u zult niet snel iemand horen verwijzen naar een kolom met gegevens als één enkel record van een database.

### <span id="page-7-1"></span>**Een bereik een naam geven**

In een Calc-document verwijst een bereik naar een aaneengesloten groep cellen die ten minste één cel bevat. U kunt een bereik een betekenisvolle naam geven, die het u mogelijk maakt om naar het bereik te verwijzen met behulp van die betekenisvolle naam. U kunt of een *databasebereik* maken, dat een database-achtige functionaliteit heeft, of een *benoemd bereik*, wat dat niet heeft. Een naam wordt gewoonlijk om één van deze drie redenen aan een bereik gegeven:

- 1) Een bereik een naam geven vergroot de leesbaarheid door het gebruiken van een betekenisvolle naam.
- 2) Als naar een bereik met een naam wordt verwezen op meerdere locaties, kunt u de naam aan een andere locatie toewijzen en alle verwijzingen verwijzen dan naar de nieuwe locatie.
- 3) Bereiken die een naam hebben worden weergegeven in de Navigator, die beschikbaar is

door op de toets *F5* te drukken of door te klikken op het pictogram . De Navigator maakt het mogelijk snel naar de geassocieerde bereiken te navigeren.

#### <span id="page-7-0"></span>**Benoemd bereik**

Het meest algemene gebruik van een benoemd bereik is, zoals de naam aangeeft, om een bereik van cellen een betekenisvolle naam te geven. Maak, bijvoorbeeld, een bereik genaamd *Scores*, en gebruik dan de volgende vergelijking: =SOM(Scores). Selecteer het bereik dat moet worden gedefinieerd om een benoemd bereik te maken. Gebruik dan **Invoegen > Namen > Definieer** om het dialoogvenster **Naam definiëren** te openen. Gebruik het dialoogvenster **Naam definiëren** om één benoemd bereik per keer toe te voegen en aan te passen.

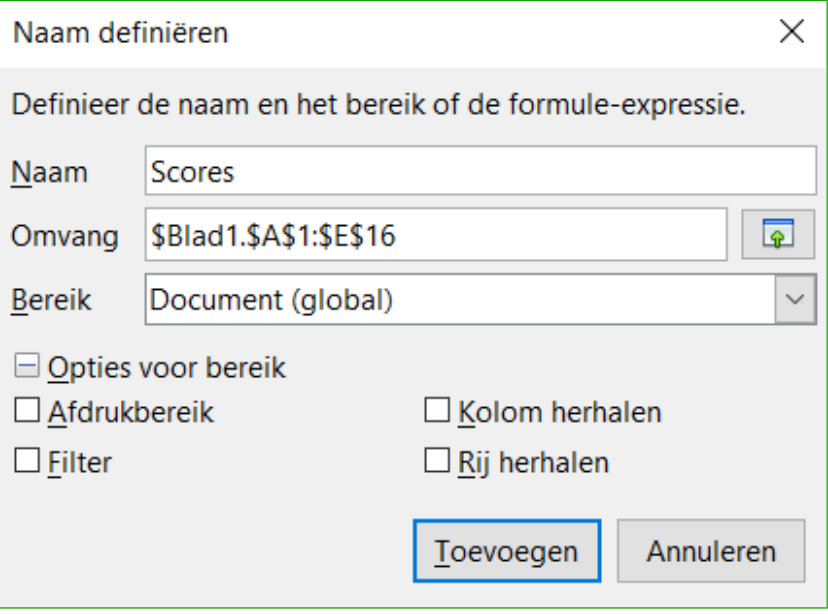

<span id="page-7-2"></span>*Afbeelding 1. Definiëren van een benoemd bereik.*

In een macro kan, met behulp van de eigenschap NamedRanges van een Calc-document, toegang tot een benoemd bereik worden gekregen, een benoemd bereik worden gemaakt en verwijderd. Gebruik de methoden hasByName(naam) en getByName(naam) om een benoemd bereik te verifiëren en op te halen. De methode getElementNames() geeft een reeks terug die de namen van alle benoemde bereiken bevat. Het object NamedRanges ondersteunt de methode addNewByname, die vier argumenten accepteert; de naam, inhoud, positie en type. De macro in  *Lijst[1](#page-8-0)* maakt een benoemd bereik, als het nog niet bestaat, dat verwijst naar een celbereik.

<span id="page-8-0"></span>*Lijst 1. Maak een benoemd bereik dat verwijst naar \$Blad1.\$B\$3:\$D\$6.*

```
Sub BenoemdBereikToevoegen()
     Dim oBereik ' Het gemaakte bereik.
     Dim oBereiken ' Alle benoemde bereiken.
    Dim sNaam$ ' Naam van het te maken benoemde bereik.<br>Dim oCel ' Object Cel.
                      ' Object Cel.
     Dim s$
     sNaam$ = "MijnBereik"
     oBereiken = ThisComponent.NamedRanges
      If NOT oBereiken.hasByName(sNaam$) Then
        REM Haal het celadres op door de cel op te halen
        REM en extract dan het adres van de cel.
        Dim oCelAdres As new com.sun.star.table.CellAddress
        oCelAdres.Sheet = 0 'Het eerste blad.
        oCelAdres.Column = 1 'Kolom B.
        oCelAdres.Row = 2 'Rij 3.
        REM Het eerste argument is de naam van het bereik.
        REM Het tweede argument is de formule of uitdrukking die
        REM gebruikt moet worden.
        REM Het tweede argument is gewoonlijk een tekenreeks die
        REM het bereik definieert.
        REM Het derde argument specificeert het basisadres voor
        REM relatieve celverwijzingen.
        REM Het vierde argument is een set vlaggen die definiëren
        REM hoe het bereik wordt gebruikt, maar de meeste bereiken
        REM gebruiken 0.
        REM Het vierde argument gebruikt waarden uit de
        REM constanten NamedRangeFlag (zie Tabel 2).
        s$ = "$Blad1.$B$3:$D$6"
        oBereiken.addNewByName(sNaam$, s$, oCelAdres, 0)
     End If
     REM Haal een bereik op met behulp van het gemaakte benoemde
     REM bereik.
     oBereik = ThisComponent.NamedRanges.getByName(sNaam$)
     REM Druk de tekenreeks af die is opgenomen in cel $Blad1.$B$3
     oCel = oBereik.getReferredCells().getCellByPosition(0,0)
     Print oCel.getString()
  End Sub
De methode addNewByname() accepteert vier argumenten; de naam, inhoud, positie en type. Het
```
vierde argument voor de methode addNewByName() is een combinatie van vlaggen die specificeren hoe het benoemde bereik zal worden gebruikt (zie *[Tabel 2](#page-9-0)*). De meest algemene waarde is 0, wat geen gedefinieerde constante waarde is.

<span id="page-9-0"></span>*Tabel 2. com.sun.star.sheet.NamedRangeFlag constanten.*

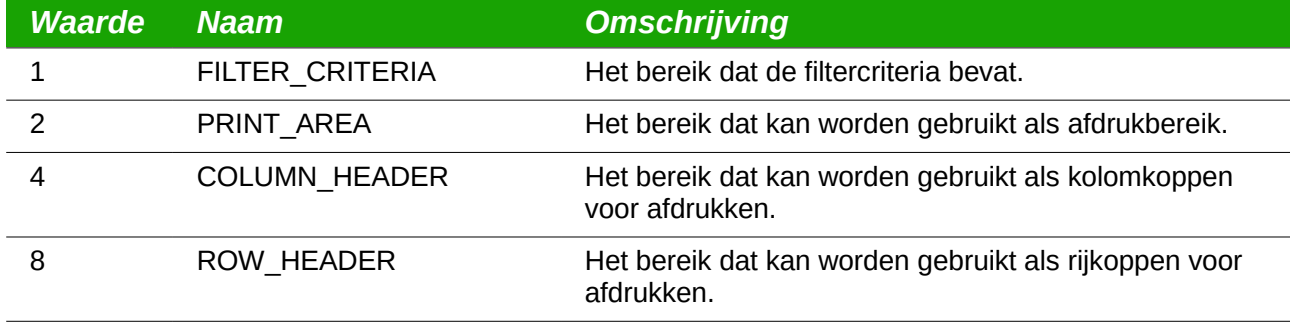

Het derde argument, een celadres, fungeert als het basisadres voor cellen waarnaar op een relatieve manier wordt verwezen. Als het celbereik niet gespecificeerd is als een absoluut adres, zal het bereik waarnaar wordt verwezen gebaseerd zijn op waar in het werkblad het bereik wordt gebruikt. Het relatieve gedrag wordt geïllustreerd in *Lijst[2](#page-9-1)*, dat ook een ander gebruik van een benoemd bereik illustreert – definiëren van een vergelijking. De macro in *Lijst[2](#page-9-1)* maakt het benoemde bereik **LinksOptellen**, dat verwijst naar de vergelijking A3+B3 met C3 als de cel waarnaar wordt verwezen. De cellen A3 en B3 zijn de twee cellen direct links van C3, dus, de vergelijking =LinksOptellen() berekent de som van de twee cellen direct links van de cel die de vergelijking bevat. Wijzigen van de cel waarnaar wordt verwezen naar C4, die onder A3 en B3 staat, zorgt er voor dat de vergelijking LinksOptellen de som van de twee cellen berekent die links op de vorige rij staan.

*Lijst 2. Maak het benoemd bereik LinksOptellen.*

```
Sub BenoemdeFunctieToevoegen()
```

```
'Blad dat het benoemde bereik bevat.
  Dim oCelAdres <sup>'</sup>Adres voor relatieve verwijzingen.<br>Dim oBereiken 'De eigenschap NamedRanges.
                         'De eigenschap NamedRanges.
   Dim oBereik 'Bereik één enkele cel.
   Dim sNaam As String 'Naam van de te maken vergelijking.
   sNaam = "LinksOptellen"
   oBereiken = ThisComponent.NamedRanges
   If NOT oBereiken.hasByName(sNaam) Then
     oBlad = ThisComponent.getSheets().getByIndex(0)
     oBereik = oBlad.getCellRangeByName("C3")
     oCelAdres = oBereik.getCellAddress()
     oBereiken.addNewByName(sNaam, "A3+B3", oCelAdres, 0)
   End If
End Sub
```
### **Tip**

 *Lijst[2](#page-9-1)* illustreert twee mogelijkheden die niet breed bekend zijn. Een benoemd bereik kan een functie definiëren. Ook fungeert het derde argument als het basisadres voor cellen waarnaar op een relatieve manier wordt verwezen.

Selecteer het bereik dat de koppen en de gegevens bevat en gebruik dan **Invoegen > Namen > Maken** om het dialoogvenster **Naam maken** (zie *[Afbeelding 2](#page-10-0)*) te openen, dat u in staat stelt om tegelijkertijd meerdere benoemde bereiken te maken gebaseerd op de bovenste rij, onderste rij, rechter kolom of linker kolom. Als u er voor kiest om bereiken te maken gebaseerd op de bovenste rij, wordt één benoemd bereik gemaakt voor elke kolomkop – de kop wordt niet opgenomen in het benoemde bereik, maar wordt gebruikt om het bereik een naam te geven.

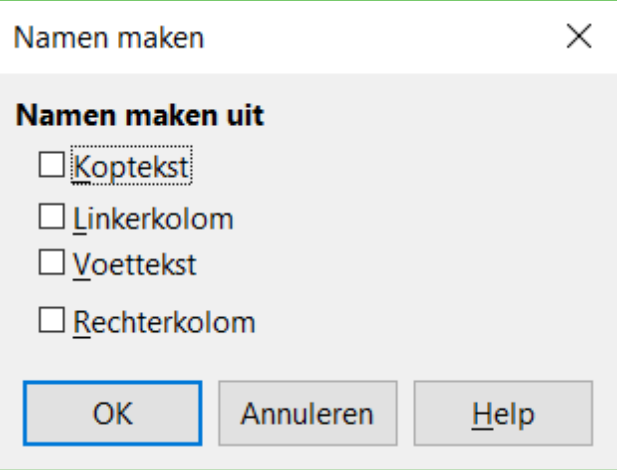

<span id="page-10-0"></span>*Afbeelding 2. Een benoemd bereik definiëren. (koptekst moet Bovenste rij en voettekst moet Onderste rij zijn – wordt aangepast in de volgende versie van LibreOffice)*

De macro in *Lijst[3](#page-10-2)* maakt drie benoemde bereiken gebaseerd op de bovenste rij van een benoemd bereik.

*Lijst 3. Maak meerdere benoemde bereiken.*

```
Sub MeerdereBenoemdeBereikenToevoegen()
  Dim oBlad         'Blad dat het benoemde bereik bevat.<br>Dim oAdres       'Adres van bereik.
                      'Adres van bereik.
  Dim oBereiken <sup>'</sup>De eigenschap NamedRanges.<br>Dim oBereik 'Bereik één enkele cel.
                      'Bereik één enkele cel.
   oBereiken = ThisComponent.NamedRanges
   oBlad = ThisComponent.getSheets().getByIndex(0)
   oBereik = oBlad.getCellRangeByName("A1:C20")
   oAdres = oBereik.getRangeAddress()
   oBereiken.addNewFromTitles(oAdres, _
                           com.sun.star.sheet.Border.TOP)
End Sub
```
De constanten in *[Tabel 3](#page-10-1)* bepalen de locatie van de koppen als meerdere bereiken worden gedefinieerd met behulp van de methode addNewFromTitles().

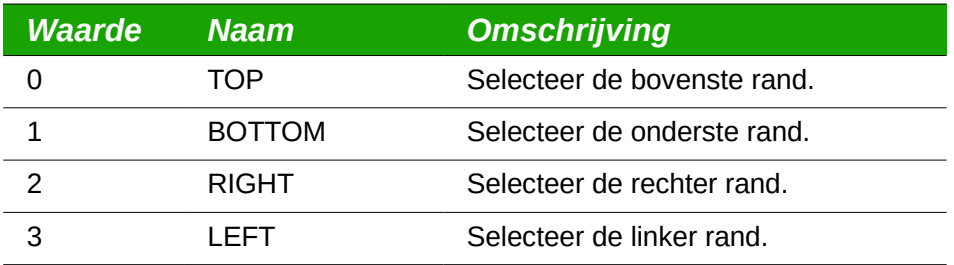

<span id="page-10-1"></span>*Tabel 3. com.sun.star.sheet.Border constanten.*

### **Waarschuwing**

Het is mogelijk om meerdere benoemde bereiken met dezelfde naam te definiëren. Meerdere bereiken maken met één enkele opdracht vergroot de kans dat bereiken met dezelfde naam worden gemaakt – vermijd dit indien mogelijk.

#### <span id="page-11-0"></span>**Databasebereik**

Hoewel een databasebereik kan worden gebruikt als een regulier benoemd bereik, kan een databasebereik ook een cellenbereik in een werkblad definiëren, om als een database te gebruiken. Elke rij in een bereik correspondeert met een record en elke cel correspondeert met een veld. U kunt sorteren, groeperen, zoeken en berekeningen uitvoeren op de bereiken alsof het een database was.

Het gedrag van een databasebereik is bruikbaar voor het uitvoeren van activiteiten die gerelateerd zijn aan databases. U kunt, bijvoorbeeld, de eerste rij markeren als koppen. Gebruik **Gegevens > Bereik definiëren** om het dialoogvenster **Databasebereik selecteren** (zie *[Afbeelding 3](#page-11-2)*) te openen, om een databasebereik te maken, aan te passen of te verwijderen. Wanneer u een nieuw bereik maakt, geeft de knop **Modificeren**, in het voorbeeld, de tekst *Toevoegen* weer.

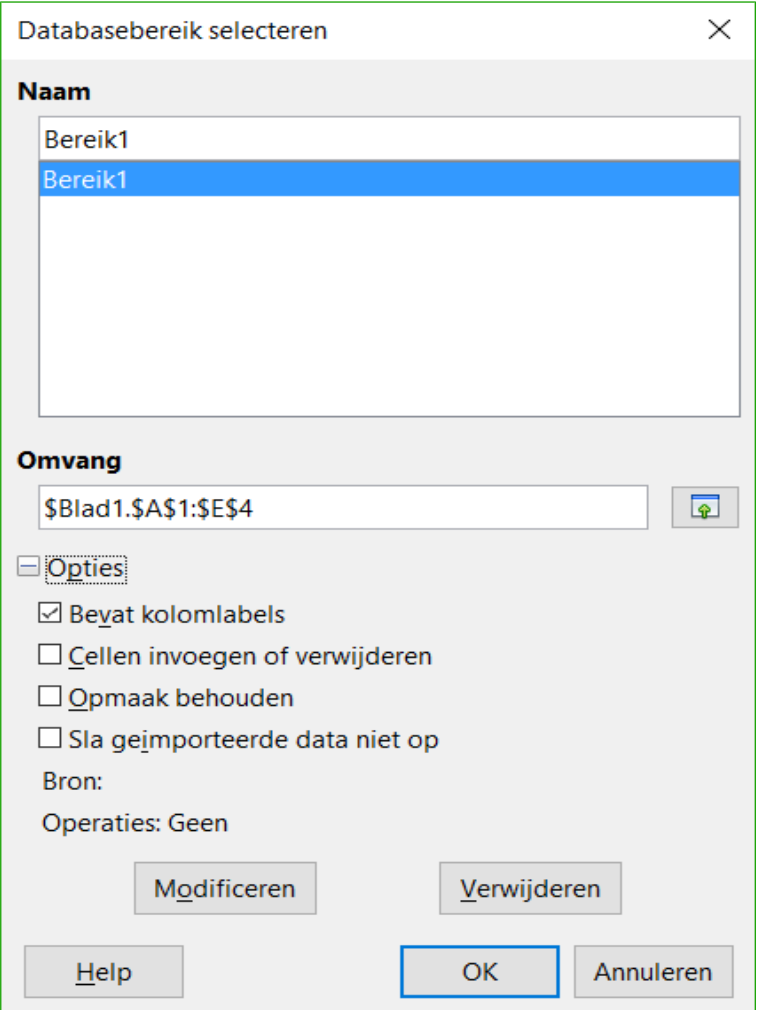

<span id="page-11-2"></span>*Afbeelding 3. Definiëren van een databasebereik.*

In een macro wordt, via de eigenschap DatabaseRanges, toegang verkregen tot een databasebereik, er één gemaakt of verwijderd. De macro in *Lijst[4](#page-11-1)* maakt een databasebereik genaamd *MijnNaam* en stelt het bereik in dat moet worden gebruikt als een autofilter.

*Lijst 4. Maak een databasebereik en een autofilter.*

```
Sub NieuwDatabasebereikToevoegen()
  Dim oBereik 'Object Databasebereik.
  Dim oAdr 'Bereik van celadres voor het databasebereik.
  Dim oBlad 'Eerste blad dat het bereik zal bevatten.
```
*12 | Calc als eenvoudige database*

```
 Dim oDoc 'Verwijzing naar ThisComponent met een kortere naam.
  oDoc = ThisComponent
   If NOT oDoc.DatabaseRanges.hasByName("MijnNaam") Then
     oBlad = ThisComponent.getSheets().getByIndex(0)
     oBereik = oBlad.getCellRangeByName("A1:F10")
     oAdr = oBereik.getRangeAddress()
     oDoc.DatabaseRanges.addNewByName("MijnNaam", oAdr)
  End If
  oBereik = oDoc.DatabaseRanges.getByName("MijnNaam")
  oBereik.AutoFilter = True
End Sub
```
#### <span id="page-12-0"></span>**Sorteren**

Het mechanisme om in een Calc-document te sorteren herschikt de gegevens in het blad. De eerste stap bij het sorteren van gegevens is het selecteren van de gegevens die u wilt sorteren. Selecteer de cellen van A1 tot en met G16 om de gegevens in *[Tabel 1](#page-6-1)* te sorteren – indien u de kolomkoppen in de sortering wilt opnemen, geeft u dit aan in het dialoogvenster **Sorteren** (zi[e](#page-13-1) *[Afbeelding 5](#page-13-1)*) Gebruik **Gegevens > Sorteren** om het dialoogvenster **Sorteren** te openen (zi[e](#page-12-1) *[Afbeelding 4](#page-12-1)*). U kunt maximaal op drie kolommen of rijen tegelijkertijd sorteren.

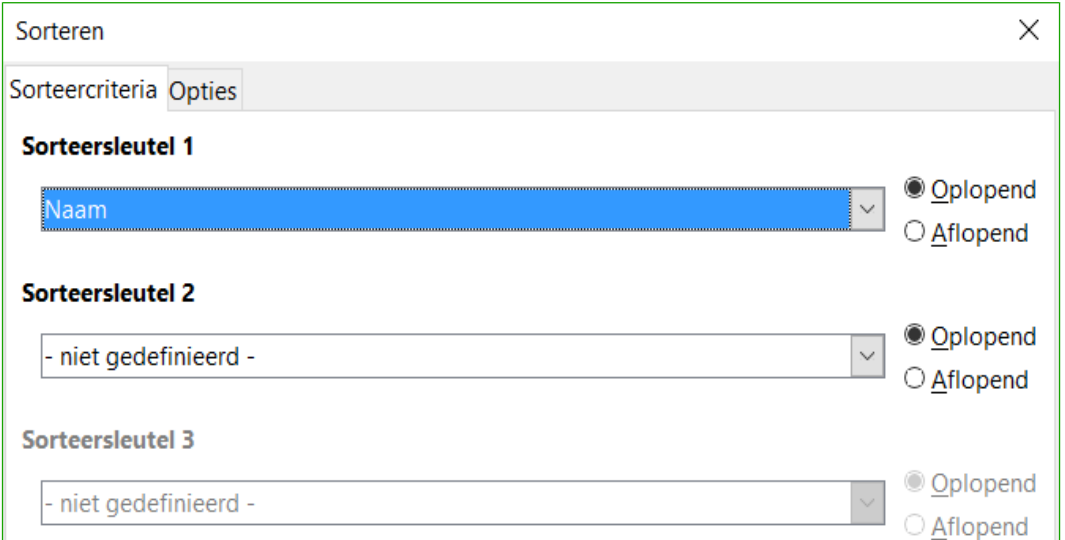

<span id="page-12-1"></span>*Afbeelding 4. Sorteren op de kolom Naam.*

Open het tabblad *Opties* (zie *[Afbeelding 5](#page-13-1)*) om de opties voor het sorteren in te stellen. Vink het selectievak *Bereik bevat kolomkoppen* aan om te voorkomen dat de kolomkoppen tezamen met de rest van de gegevens worden gesorteerd. De keuzelijst *Sorteersleutel* in *[Afbeelding 4](#page-12-1)* geeft de kolommen weer die de kolomkoppen gebruiken als het vak *Bereik bevat kolomkoppen* i[n](#page-13-1) *[Afbeelding 5](#page-13-1)* is aangevinkt. Als het selectievak *Bereik bevat kolomkoppen* niet is aangevinkt, dan worden de kolommen echter gedefinieerd door hun kolomnaam; Kolom A, bijvoorbeeld.

Normaal gesproken zorgt het sorteren er voor dat de bestaande gegevens worden vervangen door de nieuw gesorteerde gegevens. Het selectievak *Sorteerresultaten kopiëren naar*, zorgt er echter voor dat de geselecteerde gegevens ongewijzigd blijven en worden de gesorteerde gegevens gekopieerd naar de aangegeven locatie. U kunt direct een doeladres invoeren (bijvoorbeeld Blad3.A1) of een vooraf gedefinieerd bereik selecteren.

Vink het selectievak *Door gebruiker gedefinieerde sorteervolgorde aan,* om op een vooraf gedefinieerde lijst met waarden te sorteren. Gebruik **Extra > Opties > LibreOffice Calc >** 

**Sorteerlijsten** om uw eigen vooraf gedefinieerde lijsten in te stellen en voer dan uw eigen sorteerlijsten in. Vooraf gedefinieerde sorteerlijsten zijn handig voor sorteerlijsten van gegevens die niet alfabetisch of numeriek moeten worden gesorteerd. Bijvoorbeeld dagen op hun naam sorteren.

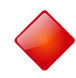

#### **Waarschuwing**

Wanneer een cel wordt verplaatst gedurende een sorteerbewerking, worden de externe verwijzingen naar die cel niet bijgewerkt. Indien een cel die een relatieve verwijzing bevat naar een andere cel wordt verplaatst, is de verwijzing relatief naar de nieuwe positie als het sorteren is voltooid. Ken het gedrag van verwijzingen bij sorteren en raak niet in paniek; dit is bijna altijd wat u wilt – omdat de verwijzing naar rechts of links is op dezelfde rij. Ook hebben we nog geen werkblad-programma gevonden dat een ander gedrag vertoont voor verwijzingen bij het sorteren.

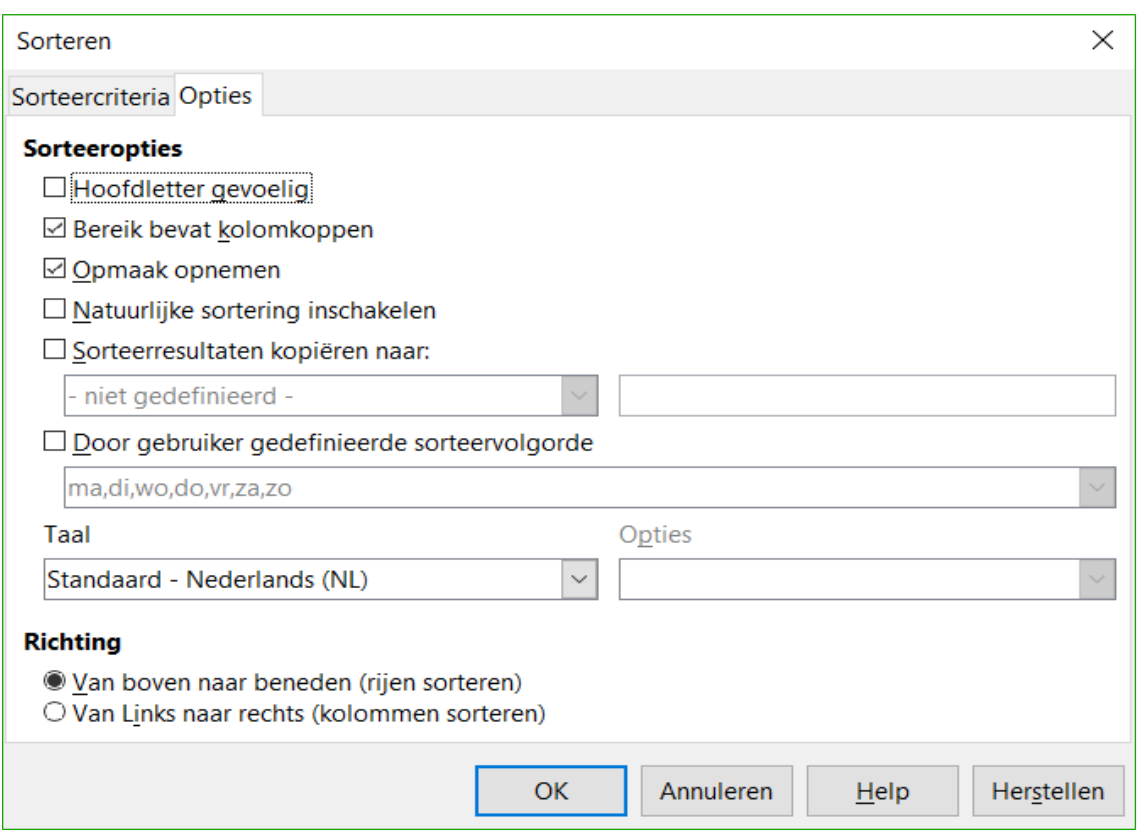

<span id="page-13-1"></span>*Afbeelding 5. Opties voor sorteren instellen.*

### <span id="page-13-0"></span>**Filters**

Gebruik filters om de zichtbare rijen in een werkblad te beperken. Generieke filters, algemeen voor alle soorten van bewerkingen voor gegevens, worden automatisch geleverd door de AutoFilter. U kunt ook uw eigen filters definiëren.

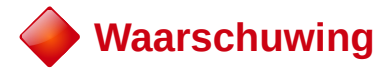

Na het toepassen van een filter, zijn sommige rijen zichtbaar en sommige rijen niet. Als u meerdere rijen in één bewerking selecteert, zult u ook de onzichtbare rijen selecteren die zijn opgenomen tussen de geselecteerde zichtbare rijen. Bewerkingen, zoals verwijderen, hebben een invloed op alle geselecteerde rijen. U moet individueel elk van de gefilterde rijen selecteren met behulp van de *Ctrl*-toets, om dit probleem te vermijden.

#### <span id="page-14-0"></span>**AutoFilter**

Gebruik AutoFilter om snel en eenvoudig toegankelijke filters te vinden, die algemeen gebruikt worden in verschillende typen toepassingen. Na het maken van een AutoFilter voor een specifieke kolom, wordt een keuzelijst toegevoegd aan de kolom. De keuzelijst biedt snelle toegang tot de typen van het AutoFilter.

- Het AutoFilter *Alles* zorgt er voor dat alle rijen zichtbaar zijn.
- Het AutoFilter *Standaardfilter* opent het dialoogvenster **Standaard filter** en is hetzelfde als *Standaardfilter*.
- Het AutoFilter *Top 10* geeft de tien rijen met de hoogste waarden weer. Als de waarde 70 in de top tien-waarden staat, dan worden alle rijen die de waarde 70 bevatten weergegeven in de gefilterde kolom. Met andere woorden: er kunnen meer dan tien rijen worden weergegeven.
- Een item voor AutoFilter wordt voor elk uniek item in de kolom gemaakt.

Selecteer eerst de kolommen die moeten worden gefilterd, om een AutoFilter te maken. Bijvoorbeeld: Met behulp van de gegevens in *[Tabel 1](#page-6-1)*: selecteer de gegevens in de kolommen B en C. Indien u de titelrijen niet selecteert, vraagt Calc of de titelrij van de huidige rij moet worden gebruikt. Hoewel u de AutoFilter in elke rij kunt plaatsen, worden alleen de rijen onder de AutoFilter gefilterd. Gebruik **Gegevens > Filter > AutoFilter** om de keuzelijst van de AutoFilter in de toepasselijke cel in te voegen. Gebruik tenslotte de pijl naast de keuzelijst om een toepasselijk AutoFilter te kiezen (zie *[Afbeelding 6](#page-14-1)*).

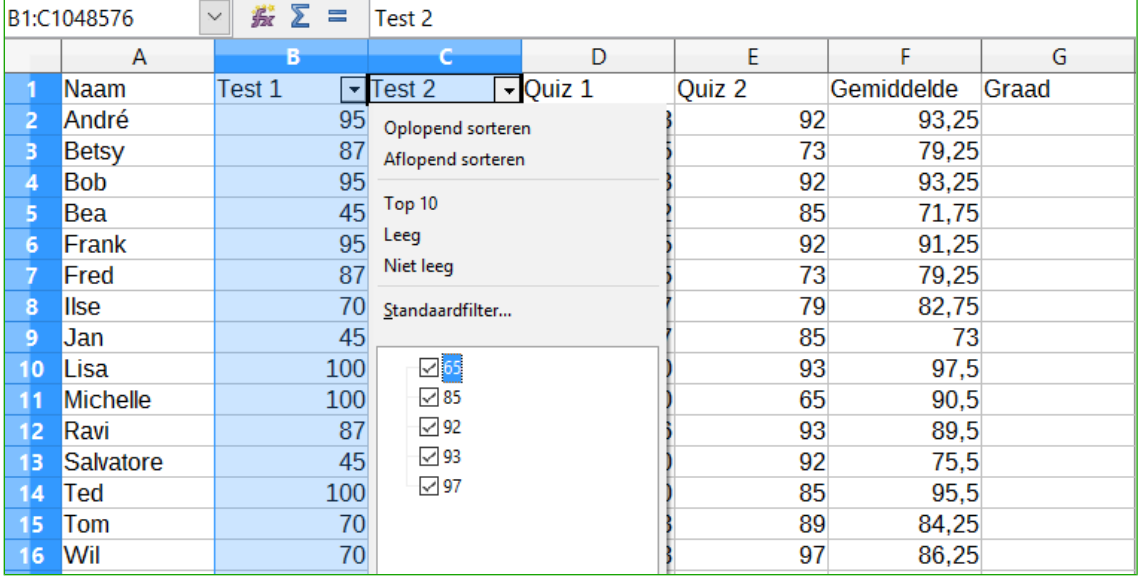

<span id="page-14-1"></span>*Afbeelding 6: Een AutoFilter gebruiken met kolom C*

Verwijder een autofilter door de stappen te herhalen voor het maken van het autofilter – met andere woorden, de menuoptie werkt als een schakelaar om het autofilter in en uit te schakelen. Wanneer een autofilter is verwijderd, wordt de keuzelijst uit de cel verwijderd. De macro in *Lijst[4](#page-11-1)* demonstreert het maken van een autofilter voor een bereik.

#### <span id="page-15-0"></span>**Standaardfilter**

Gebruik **Gegevens > Filter > Standaardfilter** om het dialoogvenster **Standaardfilter** te openen (zie *[Afbeelding 7](#page-15-2)*) en de weergave te beperken gebaseerd op 1 tot 8 filtervoorwaarden. Gebruik **Gegevens > Filter > Reset filter** om het filter uit te schakelen.

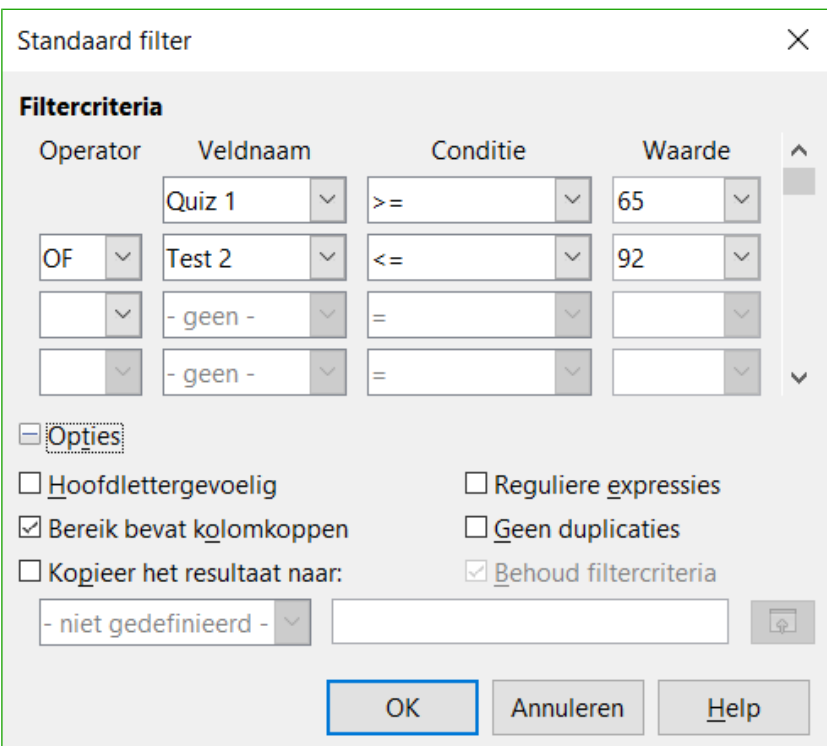

<span id="page-15-2"></span>*Afbeelding 7: Het standaardfilter gebruiken*

De macro in *Lijst[5](#page-15-1)* maakt een eenvoudig filter voor het eerste blad.

*Lijst 5. Maak een eenvoudig filter voor een blad.*

```
Sub EenvoudigFilterBlad()<br>Dim oBlad ' Bl
  Dim oBlad <sup>'</sup> Blad dat het filter zal bevatten.<br>Dim oFilterBeschr ' Beschrijving van filter.
                        ' Beschrijving van filter.
   Dim oVelden(0) As New com.sun.star.sheet.TableFilterField
   oBlad = ThisComponent.getSheets().getByIndex(0)
   REM Als het argument True is, wordt een lege filterbeschrijving
   REM gemaakt. Als het argument False is, maak een
   REM beschrijving met de vorige instellingen.
   oFilterBeschr = oBlad.createFilterDescriptor(True)
   With oVelden(0)
     REM U zou de eigenschap Connection kunnen gebruiken om aan te 
     REM geven hoe met het vorige veld moet worden verbonden. Dat is
     REM het eerste veld, dus dit is niet vereist.
```

```
 '.Connection = com.sun.star.sheet.FilterConnection.AND
     '.Connection = com.sun.star.sheet.FilterConnection.OR
     REM De eigenschap Field is het op nul gebaseerde kolom-
     REM getal waarop moet worden gefilterd. Als u de cel bekend is, 
kan
     REM .Field = oCel.CellAddress.Column gebruikt worden.
    Field = 5 REM Vergelijken met behulp van een nummer of een tekenreeks?
     .IsNumeric = True
     REM De eigenschap NumericValue wordt gebruikt
     REM omdat .IsNumeric = True er boven staat.
     .NumericValue = 80
     REM Indien IsNumeric False was, dan zou de
     REM eigenschap StringValue worden gebruikt.
     REM .StringValue = "wat dan ook"
     REM geldige operatoren zijn onder meer EMPTY, NOT_EMPTY, EQUAL,
     REM NOT_EQUAL, GREATER, GREATER_EQUAL, LESS,
     REM LESS_EQUAL, TOP_VALUES, TOP_PERCENT,
     REM BOTTOM_VALUES, en BOTTOM_PERCENT
     .Operator = com.sun.star.sheet.FilterOperator.GREATER_EQUAL
   End With
   REM De beschrijving van het filter ondersteunt de volgende
   REM eigenschappen: IsCaseSensitive, SkipDuplicates,
   REM UseRegularExpressions, 
   REM SaveOutputPosition, Orientation, ContainsHeader, 
   REM CopyOutputData, OutputPosition en MaxFieldCount.
   oFilterBeschr.setFilterFields(oVelden())
   oFilterBeschr.ContainsHeader = True
   oBlad.filter(oFilterBeschr)
End Sub
```
Wanneer een filter wordt toegepast op een blad, vervangt het elk bestaand filter voor het blad. Instellen van een leeg filter in een blad zal daarom alle filters voor dat blad verwijderen (zie *Lijst[6](#page-16-1)*).

<span id="page-16-1"></span>*Lijst 6. Verwijder het huidige filter voor het blad.*

```
Sub VerwijderFilterBlad()
     Dim oBlad               ' Blad dat gefilterd moet worden.<br>Dim oFilterBeschr     ' Beschrijving van filter.
                                  ' Beschrijving van filter.
      oBlad = ThisComponent.getSheets().getByIndex(0)
      oFilterBeschr = oBlad.createFilterDescriptor(True)
       oBlad.filter(oFilterBeschr)
   End Sub
 Lijst7 demonstreert een meer gevorderd filter dat filtert op twee kolommen en reguliere
```
uitdrukkingen gebruikt. Er treedt enig onverwacht gedrag op tijdens het werken met *Lijst[7](#page-16-0)*. Hoewel u een filterbeschrijving kunt maken met behulp van elk celbereik, is het filter van toepassing op het gehele blad.

*Lijst 7. Een eenvoudig filter voor een blad met behulp van twee kolommen.*

```
Sub EenvoudigFilterBlad_2()
                       ' Blad dat gefilterd moet worden.
```

```
 Dim oBereik ' Bereik dat gefilterd moet worden.
   Dim oFilterBeschr ' Beschrijving van filter.
   Dim oVelden(1) As New com.sun.star.sheet.TableFilterField
   oBlad = ThisComponent.getSheets().getByIndex(0)
   oBereik = oBlad.getCellRangeByName("E12:G19")
   REM Als het argument True is, maakt het een
   REM lege filterbeschrijving.
   oFilterBeschr = oBereik.createFilterDescriptor(True)
   REM Stel een veld in om cellen weer te geven die inhoud hebben 
   REM die begint met de letter b.
  With oVelden(0)<br>Field = 0.
    Field = 0               ' Filter op kolom A.<br>IsNumeric = False       ' Gebruik een tekenr.
                                ' Gebruik een tekenreeks, geen getal.
     .StringValue = "b.*" ' Alles dat begint met een b.
     .Operator = com.sun.star.sheet.FilterOperator.EQUAL
   End With
   REM Stel een veld in dat beide voorwaarden vereist en
   REM deze nieuwe voorwaarde vereist een waarde die groter is dan 
   REM of gelijk is aan 70.
   With oVelden(1)
     .Connection = com.sun.star.sheet.FilterConnection.AND
    Field = 5               ' Filter op kolom F.<br>IsNumeric = True       ' Gebruik een qetal.
                               .<br>I Gebruik een getal<br>' Waarden groter dan 70
    NumericValue = 70
     .Operator = com.sun.star.sheet.FilterOperator.GREATER_EQUAL
   End With
   oFilterBeschr.setFilterFields(oVelden())
   oFilterBeschr.ContainsHeader = False
   oFilterBeschr.UseRegularExpressions = True
   oBlad.filter(oFilterBeschr)
End Sub
```
#### <span id="page-17-0"></span>**Speciale filters**

Een speciaal filter ondersteunt maximaal acht filtervoorwaarden, in tegenstelling tot de drie die worden ondersteund door het standaard filter. De criteria voor een speciaal filter worden opgeslagen in een werkblad. De eerste stap in het maken van een speciaal filter is het invoeren van de filtercriteria in het werkblad.

- 1) Selecteer een leeg gebied in het document van Calc. Het lege gebied mag op elk werkblad op elke locatie in het document van Calc liggen.
- 2) Kopieer de kolomkoppen vanuit het gebied dat moet worden gefilterd naar het gebied dat de filtercriteria zal bevatten.
- 3) Voer de filtercriteria in onder de kolomkoppen (zie *[Tabel 4](#page-17-1)*). Het criterium in elke kolom van een rij is verbonden met EN. De criteria voor elke rij zijn verbonden met OF.

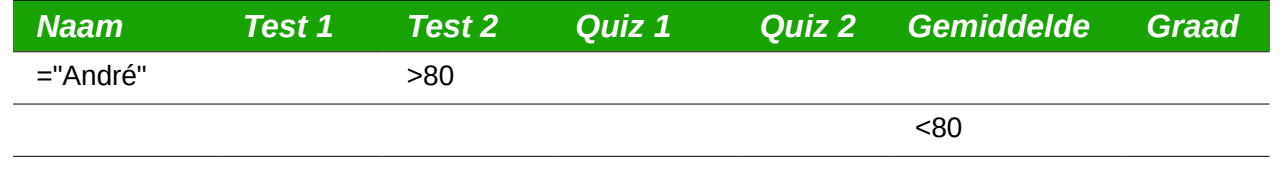

<span id="page-17-1"></span>*Tabel 4. Voorbeeld criteria voor speciaal filter*

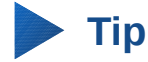

Definieer benoemde bereiken om te verwijzen naar uw speciale filtercriteria en elk bestemmingsbereik voor gefilterde gegevens (zie *[Afbeelding 1](#page-7-2)*). Elk juist geconfigureerd benoemd bereik is beschikbaar in vakken met keuzelijsten, in het dialoogvenster **Speciaal filter** (zie *[Afbeelding 8](#page-18-1)*).

Na het maken van één of meerdere sets met filtercriteria, wordt een speciaal filter als volgt toegepast:

- 1) Selecteer de bereiken in het blad, die de gegevens bevatten die moeten worden gefilterd.
- 2) Gebruik **Gegevens > Filter > Speciaal filter** om het dialoogvenster **Speciaal filter** te openen (zie *[Afbeelding 8](#page-18-1)*).
- 3) Selecteer het bereik dat de filtercriteria bevat en andere relevante opties.
- 4) Klik op **OK**.

Toepassen van een speciaal filter met behulp van een macro is eenvoudig (zie *Lijst[8](#page-18-0)*). Het celbereik dat de filtercriteria bevat, wordt gebruikt om een filterbeschrijving te maken, die dan wordt gebruikt om het bereik dat de gegevens bevat te filteren.

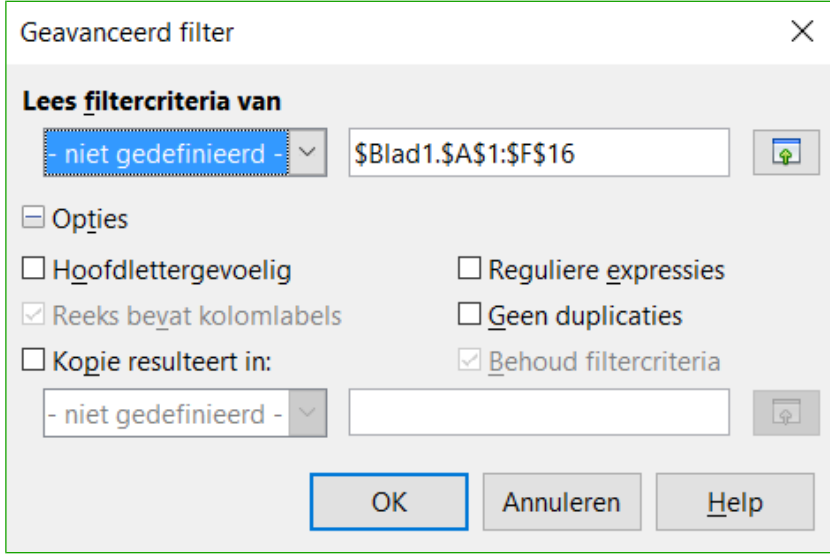

<span id="page-18-1"></span>*Afbeelding 8. Toepassen van een speciaal filter met behulp van een vooraf gedefinieerd benoemd bereik.*

#### *Lijst 8. Een speciaal filter gebruiken.*

```
Sub GebruikenVanSpeciaalFilter()
  Dim oBlad <sup>'</sup>Een blad in het Calcdocument.<br>Dim oBereiken 'De eigenschap NamedRanges.
                     'De eigenschap NamedRanges.
   Dim oCritBereik 'Bereik dat de filtercriteria bevat.
   Dim oGegBereik 'Bereik dat de gegevens bevat die moeten worden
                       gefilterd.
   Dim oFiltBeschr 'Filterbeschrijving.
   REM Bereik dat de filtercriteria bevat
   oBlad = ThisComponent.getSheets().getByIndex(1)
   oCritBereik = oBlad.getCellRangeByName("A1:G3")
   REM U kunt ook het bereik verkrijgen dat de
   REM filtercriteria bevat vanuit een benoemd bereik.
```

```
 REM oBereiken = ThisComponent.NamedRanges
      REM oBereik = oRanges.getByName("GemiddeldeOnder80")
     REM oCritBereik = oRange.getReferredCells()
      REM De gegevens die u wilt filteren
      oBlad = ThisComponent.getSheets().getByIndex(0)
      oGegBereik = oBlad.getCellRangeByName("A1:G16")
     ofiltBeschr = oCritBereik.createFilterDescriptorByObject(oGegBereik)
      oGegBereik.filter(oFiltBeschr)
  End Sub
Wijzig eigenschappen van de filterbeschrijving om het gedrag van het filter te wijzigen (zie Tabel
```
Het filter dat is gemaakt in *Lijst[8](#page-18-0)* filtert de gegevens op hun plaats. Pas de eigenschap OutputPosition aan om een andere positie voor de uitvoer te specificeren (zie *Lijst[9](#page-19-0)*). De filterbeschrijving moet worden aangepast vóórdat het filter wordt toegepast.

| <b>Eigenschap</b>      | <b>Opmerking</b>                                                                                                    |  |
|------------------------|----------------------------------------------------------------------------------------------------|--|
| ContainsHeader         | Booleaanse waarde (true of false) die specificeert of de eerste rij (of<br>kolom) koppen bevat die niet gefilterd moeten worden.                              |  |
| CopyOutputData         | Booleaanse waarde die specificeert of de gefilterde gegevens<br>moeten worden gekopieerd naar een andere positie in het document.                             |  |
| <b>IsCaseSensitive</b> | Booleaanse waarde die specificeert of hoofd- of kleine letters<br>belangrijk zijn bij het vergelijken van items.                                              |  |
| Orientation            | Specificeert of op kolommen<br>(com.sun.star.table.TableOrientation.COLUMNS) of op rijen<br>(com.sun.star.table.TableOrientation.ROWS) moet worden gefilterd. |  |
| OutputPosition         | Specificeert, als CopyOutputData True is, de positie waar de<br>gefilterde gegevens naar toe moeten worden gekopieerd.                                        |  |
| SaveOutputPosition     | Booleaanse waarde die specificeert of de positie OutputPosition<br>wordt opgeslagen voor toekomstige aanroepen.                                               |  |
| <b>SkipDuplicates</b>  | Booleaanse waarde die specificeert of duplicaat-items buiten de<br>resultaten moeten worden gelaten.                                                          |  |
| UseRegularExpressions  | Booleaanse waarde die specificeert of de tekenreeksen voor het filter<br>moeten worden geïnterpreteerd als reguliere uitdrukkingen.                           |  |

<span id="page-19-1"></span>*Tabel 5. Eigenschappen voor speciaal filter.*

*[5](#page-19-1)*).

*Lijst 9. Kopieer gefilterde resultaten naar een andere locatie.*

```
 REM Kopieer de gegevens voor de uitvoer in plaats van te filteren
 REM op hun plaats.
 oFiltBeschr.CopyOutputData = True
 REM Maak een CellAddress en stel het in voor Blad3,
 REM kolom B, rij 4 (onthoud: telling begint bij 0)
 Dim x As New com.sun.star.table.CellAddress
x. Sheet = 2 x.Column = 1
x.Row = 3
```
#### oFiltBeschr.OutputPosition = x

(Gevorderd materiaal.) De eigenschap OutputPosition geeft een kopie van een structuur terug. Omdat een kopie wordt teruggegeven, is het niet mogelijk om individuele waarden rechtstreeks in te stellen. Bijvoorbeeld, oFiltDesc.OutputPosition.Row = 2 werkt niet (omdat u de rij op kopie 2 instelt, maar de originele rij niet wijzigt).

#### <span id="page-20-1"></span>**Manipuleren van gefilterde gegevens**

Gefilterde gegevens, die naar een nieuwe locatie zijn gekopieerd, kunnen naar wens worden geselecteerd, aangepast en verwijderd. Gegevens, die echter niet gekopieerd zijn, vereisen speciale aandacht, omdat rijen, die niet aan de filtercriteria voldoen, eenvoudigweg verborgen zijn. LibreOffice gedraagt zich verschillend, afhankelijk van hoe de cellen verborgen zijn en welke bewerking uitgevoerd wordt.

Cellen kunnen verborgen zijn met behulp van een overzicht, filteren van de gegevens of de opdracht Verbergen. Wanneer gegevens worden verplaatst door te slepen of met behulp van knippen en plakken, worden alle cellen verplaatst – inclusief de verborgen cellen. Bij het kopiëren van gegevens echter, bevatten gefilterde gegevens uitsluitend de zichtbare cellen en bij gegevens die zijn verborgen met een overzicht of de opdracht Verbergen worden alle gegevens gekopieerd.

### <span id="page-20-0"></span>**Calc-functies soortgelijk aan functies voor databases**

Hoewel elke functie van Calc kan worden gebruikt voor het manipuleren van een database, worden de functies in *[Tabel 6](#page-20-2)* er in het algemeen meer voor gebruikt. Sommige namen van functies verschillen alleen door de letter A die aan het einde is toegevoegd; GEMIDDELDE en GEMIDDELDEA bijvoorbeeld. Functies die niet eindigen met de letter A werken alleen op numerieke waarden en cellen, die tekst bevatten of leeg zijn, worden genegeerd. De overeenkomstige functie, waarvan de naam eindigt met de letter A, behandelt tekstwaarden als een getal met waarde nul; lege cellen worden nog steeds genegeerd.

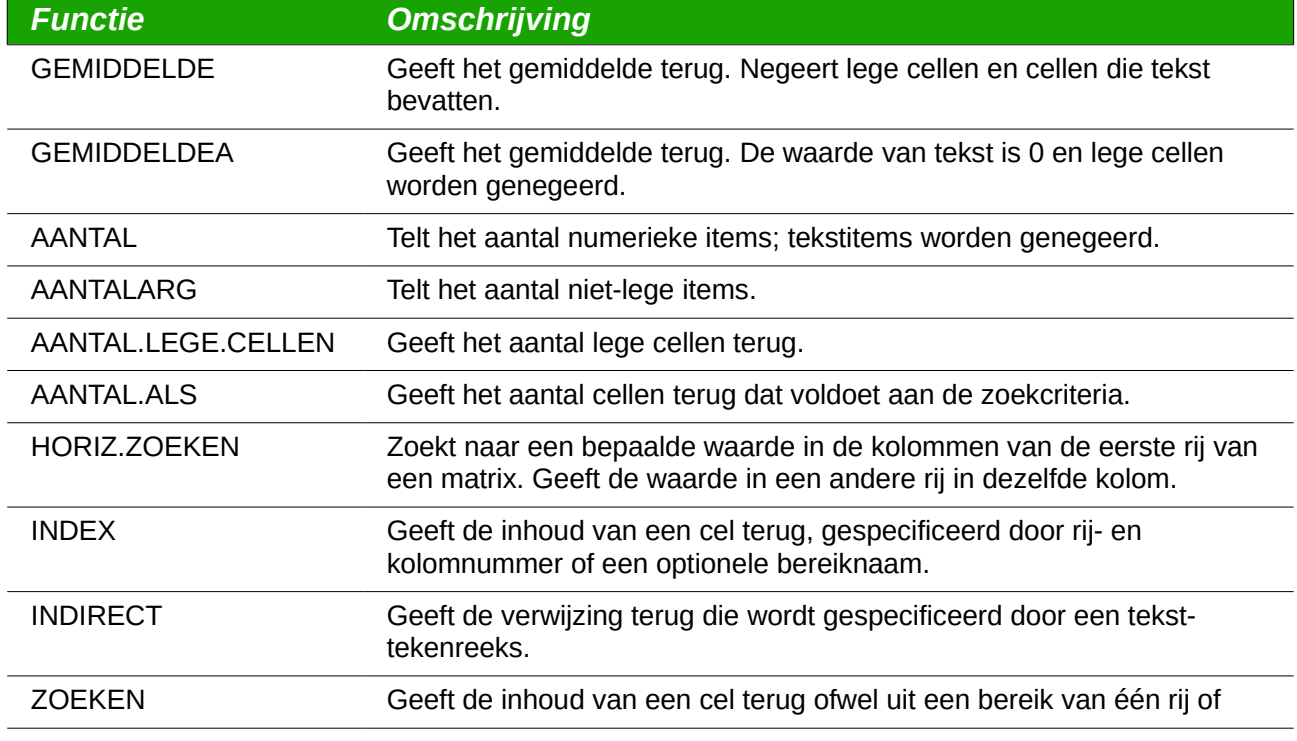

<span id="page-20-2"></span>*Tabel 6. Functies die regelmatig gebruikt worden als functies voor databases.*

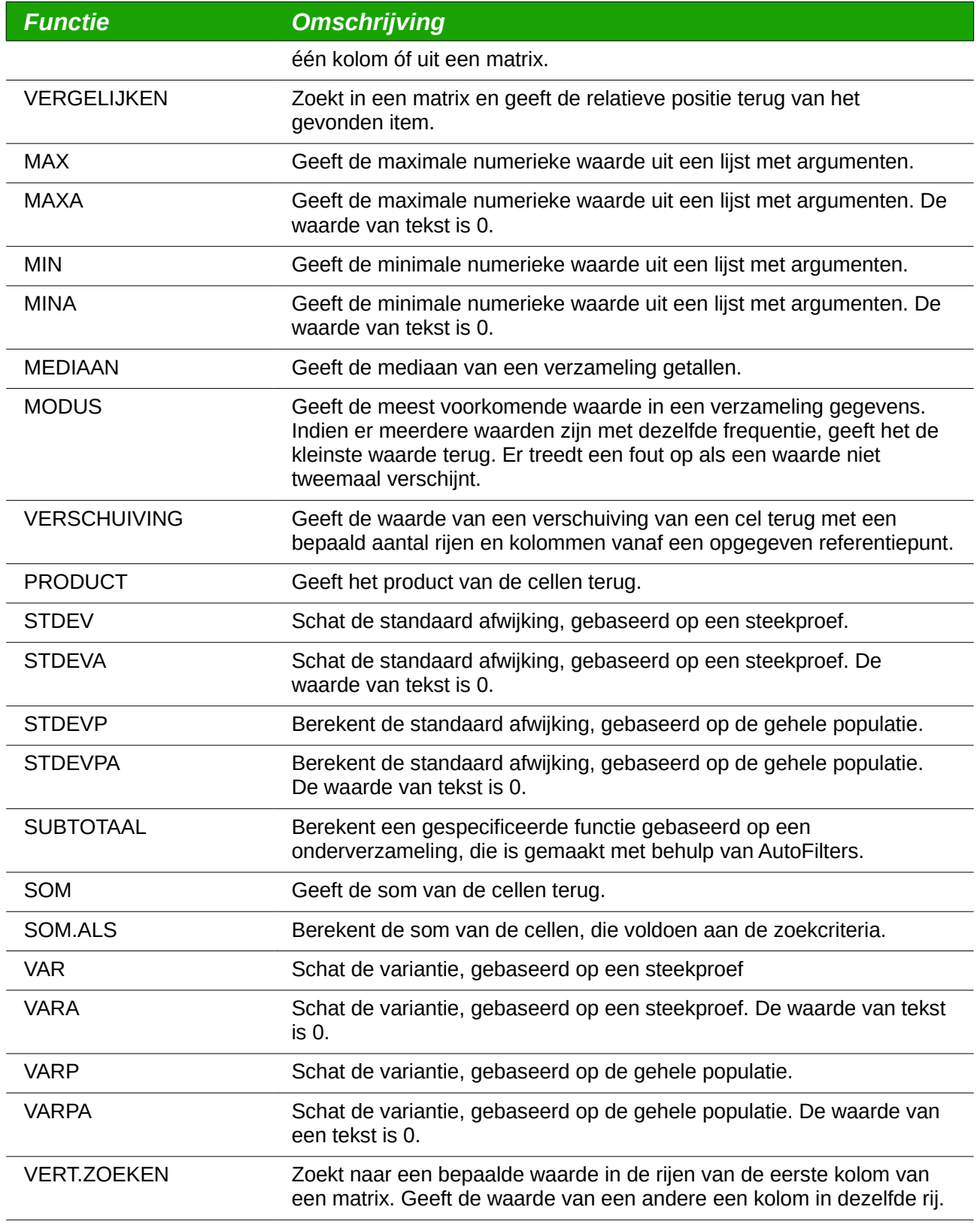

De meeste functies in *[Tabel 6](#page-20-2)* behoeven geen uitleg, ofwel omdat zij goed begrepen worden (SOM bijvoorbeeld) of omdat u weet wat zij zijn (STDEV bijvoorbeeld) als u ze moet gebruiken. Helaas worden enkele van de meest bruikbare functies niet vaak gebruikt omdat zij niet goed begrepen worden.

#### <span id="page-22-1"></span>**Cellen tellen en bij elkaar optellen die voldoen aan voorwaarden: AANTAL.ALS en SOM.ALS**

De functies AANTAL.ALS en SOM.ALS berekenen hun waarden, gebaseerd op zoekcriteria. De zoekcriteria kunnen een getal, uitdrukking, tekst-tekenreeks of zelfs een reguliere uitdrukking zijn. De zoekcriteria kunnen worden opgenomen in een cel waarnaar verwezen wordt of zij kunnen direct in de aanroep voor de functie worden opgenomen.

De functie AANTAL.ALS telt het aantal cellen in een bereik dat overeenkomt met gespecificeerde criteria. Het eerste argument voor AANTAL.ALS specificeert het bereik waarin gezocht moet worden en het tweede argument is het zoekcriterium. *[Tabel 7](#page-22-2)* illustreert verschillende zoekcriteria met behulp van de functie AANTAL.ALS met verwijzing naar de gegevens die worden weergegeven in *[Tabel 1](#page-6-1)*.

De eerste twee argumenten voor SOM.ALS dienen hetzelfde doel als de argumenten voor AANTAL.ALS; het bereik dat de cellen bevat die moeten worden doorzocht en het zoekcriterium. Het derde en laatste argument voor SOM.ALS specificeert het bereik dat moet worden opgeteld. Voor elke cel in het zoekbereik die overeenkomt met de zoekcriteria, wordt de overeenkomende cel in het sombereik toegevoegd aan de som.

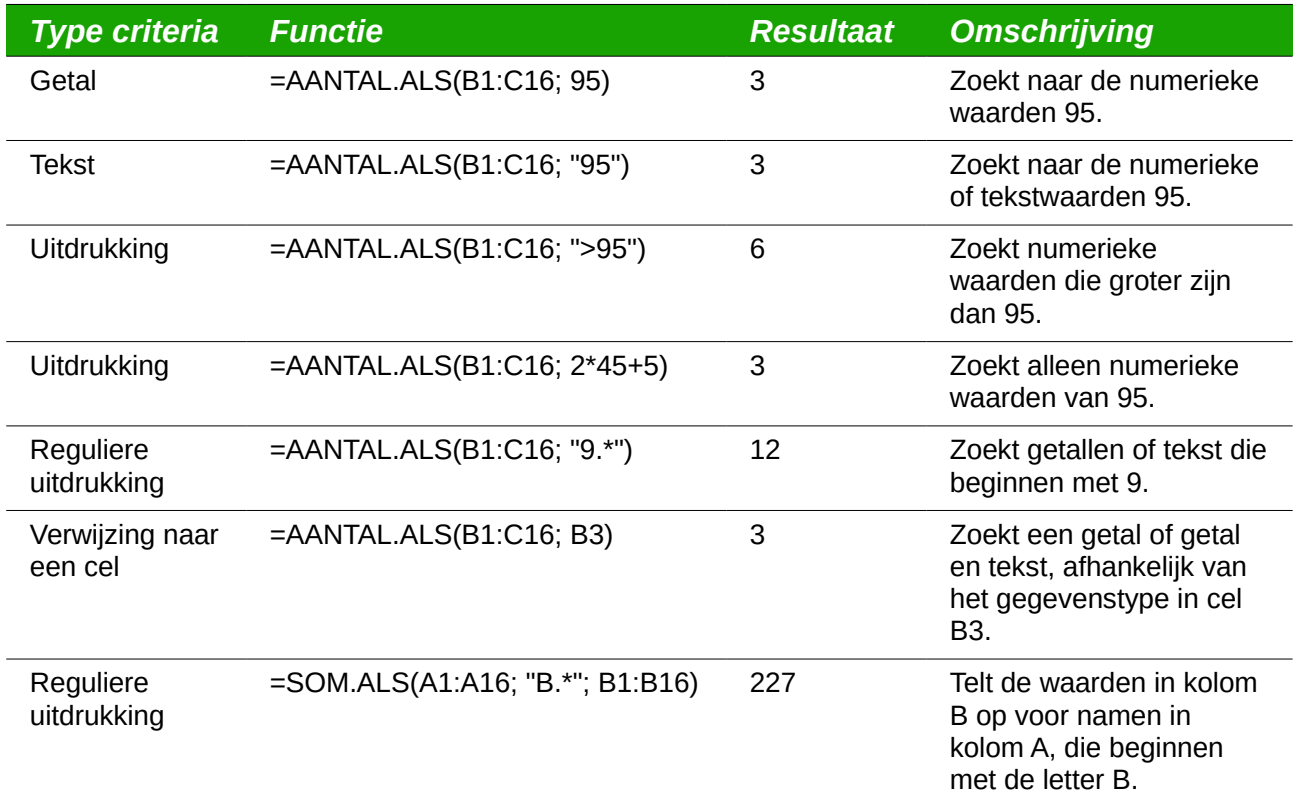

<span id="page-22-2"></span>*Tabel 7. Voorbeelden van zoekcriteria voor de functies AANTAL.ALS en SOM.ALS.*

### <span id="page-22-0"></span>**Gefilterde cellen negeren met behulp van SUBTOTAAL**

De functie SUBTOTAAL past een functie toe (zie *[Tabel 8](#page-23-2)*) op een bereik van gegevens, maar het negeert cellen die zijn verborgen door een filter en cellen die al een SUBTOTAAL bevatten. Bijvoorbeeld: =SUBTOTAAL(2,B2:B16) telt het aantal cellen in B2:B16, die niet verborgen zijn door een filter.

<span id="page-23-2"></span>*Tabel 8. Functie-index voor de functie SUBTOTAAL.*

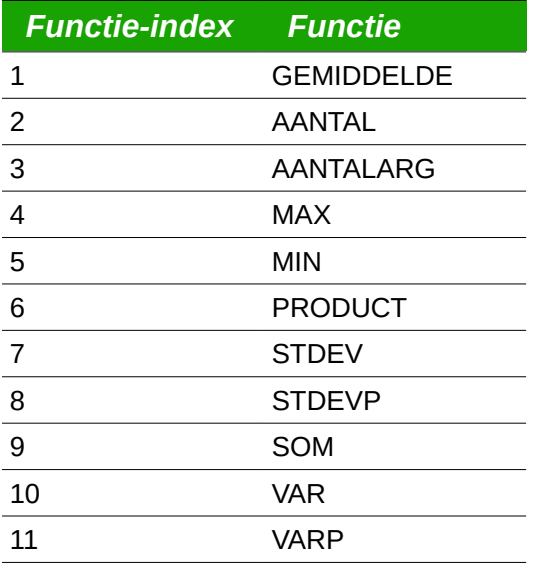

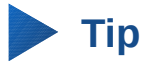

Vergeet niet dat de functie SUBTOTAAL cellen negeert die de functie SUBTOTAAL gebruiken. Stel dat u een werkblad heeft dat investeringen bijhoudt. De investeringen voor het pensioen worden gegroepeerd met een subtotaal. Hetzelfde gebeurt voor reguliere investeringen. U kunt dus één enkel subtotaal gebruiken dat het gehele bereik bevat zonder dat u zich zorgen hoeft te maken over de celen met de subtotalen.

#### <span id="page-23-1"></span>**Formules gebruiken om gegevens te zoeken**

Calc biedt veel methoden om naar gegevens te zoeken in een blad. Bijvoorbeeld: **Bewerken > Zoeken en vervangen** biedt mogelijkheden om eenvoudig en gevorderd te zoeken, u kunt herhaaldelijk op **Zoeken** klikken om de cursor naar het volgende item te verplaatsen. Gebruik **Gegevens > Filter** om wat getoond wordt te beperken in plaats van eenvoudigweg de cursor te verplaatsen. Calc biedt ook functies voor opzoeken die kunnen worden gebruikt in formules, bijvoorbeeld in een formule om een graad van een student op te zoeken, gebaseerd op zijn testscores.

#### <span id="page-23-0"></span>*In een blok gegevens zoeken met behulp van VERT.ZOEKEN*

Gebruik VERT.ZOEKEN om, in een blok met gegevens, op de eerste kolom te zoeken (kolommen zijn verticaal) en de waarde uit een andere kolom op dezelfde rij terug te geven. Bijvoorbeeld: zoek in de eerste kolom op de naam 'Fred' en geef dan de waarde terug van de cel die twee plaatsen rechts daarvan staat. VERT.ZOEKEN heeft twee vormen:

VERT.ZOEKEN(zoek\_waarde; zoek\_bereik; teruggave\_kolom\_index) VERT.ZOEKEN(zoek\_waarde; zoek\_bereik; teruggave\_kolom\_index; sorteer volgorde)

Het eerste argument, zoek\_waarde, is de waarde die gezocht moet worden. De zoekwaarde kan tekst, een getal of een reguliere uitdrukking zijn. Bijvoorbeeld: **Fred** zoekt naar de tekst "Fred", **4** zoekt naar het getal 4, en **F.\*** is de reguliere uitdrukking voor het zoeken naar iets dat begint met de letter F.

Het tweede argument, zoek\_bereik, zijn de cellen waarin gezocht moet worden; alleen de eerste kolom wordt doorzocht. Bijvoorbeeld: **B3:G10** zoekt op hetzelfde blad dat de formule VERT.ZOEKEN bevat en **Blad2.B3:G10** zoekt in het bereik B3:G10 op het blad genaamd Blad2.

De teruggave kolom index bepaalt de kolom die moet worden teruggegeven; een waarde van 1 geeft de eerste kolom in het bereik terug. De uitdrukking =VERT.ZOEKEN("Bob"; A1:G9; 1) zoekt naar de eerste rij in A1:G9 die de tekst **Bob** bevat, en geeft de waarde van de eerste kolom terug. De eerste kolom is de kolom die doorzocht wordt, dus de tekst **Bob** wordt teruggegeven. Als de kolomindex 2 is dan wordt de waarde uit de cel rechts van Bob teruggegeven: kolom B.

De laatste kolom, sorteer\_volgorde, is optioneel. De standaard waarde voor sorteer\_volgorde is 1, wat betekent dat de eerste kolom wordt gesorteerd in oplopende volgorde; een waarde van 0 betekent dat de gegevens niet worden gesorteerd. Een niet gesorteerde lijst wordt doorzocht door achtereenvolgens elke cel in de eerste kolom te controleren op een exacte overeenkomst. Als een exacte overeenkomst niet wordt gevonden, wordt de tekst **#N/B** teruggegeven.

Een meer efficiëntere zoekroutine wordt gebruikt als de gegevens zijn gesorteerd in oplopende volgorde. Als er één exacte overeenkomst bestaat, is de teruggegeven waarde dezelfde als die voor een niet gesorteerde lijst; maar het is sneller. Indien een overeenkomst niet bestaat, wordt de hoogste waarde in de kolom, die kleiner is dan of gelijk is aan de zoekwaarde, teruggegeven. Bijvoorbeeld: zoeken naar 7 in (3, 5, 10) geeft 5 terug omdat 7 tussen 5 en 10 ligt. Zoeken naar 27 geeft 10 en zoeken naar 2 geeft #N/B terug omdat er geen overeenkomst is en er geen waarde is die kleiner is dan 2.

Gebruik VERT.ZOEKEN als:

- De gegevens in rijen zijn geschikt en u gegevens van dezelfde rij wilt weergeven. Bijvoorbeeld: namen van studenten met hun test- en quizscores, rechts van die namen van de studenten.
- Zoeken in de eerste kolom van een bereik met gegevens.

#### <span id="page-24-1"></span>*In een blok gegevens zoeken met behulp van HORIZ.ZOEKEN*

Gebruik HORIZ.ZOEKEN om op de eerste rij te zoeken (rijen zijn horizontaal), in een blok met gegevens en de waarde uit een andere rij in dezelfde kolom terug te geven. HORIZ.ZOEKEN werkt met dezelfde vormen en argumenten als VERT.ZOEKEN:

HORIZ.ZOEKEN(zoek\_waarde; zoek\_bereik; teruggave\_kolom\_index) HORIZ.ZOEKEN(zoek\_waarde; zoek\_bereik; teruggave\_kolom\_index; sorteer\_volgorde)

Gebruik HORIZ.ZOEKEN als:

- De gegevens in kolommen zijn geschikt en u gegevens van dezelfde kolom wilt weergeven. Bijvoorbeeld: namen van studenten met hun test- en quizscores onder die namen van de studenten.
- Zoeken in de eerste rij van een bereik met gegevens.

#### <span id="page-24-0"></span>*In een rij of kolom zoeken met ZOEKEN*

ZOEKEN is soortgelijk aan HORIZ.ZOEKEN en VERT.ZOEKEN. Het zoekbereik voor de functie ZOEKEN is één enkele gesorteerde rij of kolom. ZOEKEN heeft twee vormen:

ZOEKEN(zoek\_waarde; zoek\_bereik)

ZOEKEN(zoek\_waarde; zoek\_bereik; teruggave\_bereik)

De zoekwaarde is hetzelfde als voor HORIZ.ZOEKEN en VERT.ZOEKEN. Het zoekbereik moet echter één enkele rij of één enkele kolom zijn; bijvoorbeeld A7:A12 (waarden in kolom A) of C5:Q5 (waarden in rij 5). Indien teruggave\_bereik wordt weggelaten, wordt de overeenkomende waarde teruggegeven. ZOEKEN gebruiken zonder een bereik voor teruggave is hetzelfde als HORIZ.ZOEKEN en VERT.ZOEKEN gebruiken met een kolomindex van 1.

Het bereik voor teruggave moet één enkele rij of kolom zijn die hetzelfde aantal elementen bevat als het zoekbereik. Indien de zoekwaarde wordt gevonden in de vierde cel in het zoekbereik, dan wordt de waarde in de vierde cel van het bereik voor teruggave teruggegeven. Het bereik voor teruggave mag een andere oriëntatie hebben dan het zoekbereik. Met andere woorden: het zoekbereik kan een rij zijn en het bereik voor teruggave mag een kolom zijn.

Gebruik ZOEKEN als:

- De gegevens waarin gezocht moet worden oplopend zijn gesorteerd.
- De gegevens waarin gezocht moet worden niet zijn opgeslagen in dezelfde rij, kolom of oriëntatie als de terug te geven gegevens.

#### <span id="page-25-1"></span>*VERGELIJKEN gebruiken om de index van een waarde in een bereik te zoeken*

Gebruik VERGELIJKEN om in één enkele rij of kolom te zoeken en de positie terug te geven die overeenkomt met de zoekwaarde. Gebruik VERGELIJKEN om de index van een waarde in een bereik te zoeken. De gebruikte vormen voor VERGELIJKEN zijn de volgende:

=VERGELIJKEN(zoek\_waarde; zoek\_bereik)

=VERGELIJKEN(zoek\_waarde; zoek\_bereik; zoek\_type)

De zoekwaarde en het zoekbereik zijn hetzelfde als voor ZOEKEN. Het laatste argument, zoek type, beslist hoe de zoekactie wordt uitgevoerd. Een zoektype van 1, gesorteerd in oplopende volgorde, is de standaard. Een zoektype van -1 geeft aan dat de lijst is gesorteerd in aflopende volgorde. Een zoektype van 0 geeft aan dat de lijst niet is gesorteerd. Reguliere uitdrukkingen kunnen alleen worden gebruikt op een lijst, die niet gesorteerd is.

Gebruik VERGELIJKEN als:

- U een index nodig hebt uit een bereik in plaats van de waarde.
- De gegevens waarin gezocht moet worden in aflopende volgorde staan en het aantal gegevens groot genoeg is dat de gegevens moeten worden doorzocht, er van uitgaande dat die gesorteerd zijn; omdat het sneller gaat om een gesorteerde lijst te doorzoeken.

#### <span id="page-25-0"></span>*Voorbeelden*

Bekijk de gegevens in *[Tabel 1](#page-6-1)*. Alle informatie over een student is opgeslagen in één enkele rij. Schrijf een formule om de gemiddelde graad voor Fred te berekenen. Het probleem kan worden verwoord als 'Zoek in kolom A in het bereik A1:G16 naar Fred en geef de waarde in kolom F terug' (kolom F is de zesde kolom). De voor de hand liggende oplossing is =VERT.ZOEKEN("Fred"; A2:G16; 6). Net zo voor de hand liggend is =ZOEKEN("Fred"; A2:A16; F2:F16).

Over het algemeen bevat de eerste rij in een bereik, de kolomkoppen. Alle zoekfuncties controleren de eerste rij om te zien of er een overeenkomst is en negeren die dan als er geen overeenkomst is, voor het geval de eerste rij een kolomkop is.

Wat als de kolomkop **Gemiddelde** bekend is, maar niet de kolom die het gemiddelde bevat? Zoek de kolom die Gemiddelde bevat in plaats van de waarde 6 op te geven. Een kleine aanpassing met behulp van VERGELIJKEN om de kolom te zoeken levert op

=VERT.ZOEKEN("Fred"; A2:G16; VERGELIJKEN("Gemiddelde"; A1:G1; 0)); merk op dat de kop niet gesorteerd is. Gebruik, als een oefening, HORIZ.ZOEKEN om Gemiddelde te vinden en dan VERGELIJKEN om de rij te vinden die Fred bevat.

Als laatste voorbeeld: schrijf een formule om een graad toe te wijzen, gebaseerd op de gemiddelde score van een student. Laten we aannemen dat een score minder dan 51 een F is, minder dan 61 is een E, minder dan 71 is een D, minder dan 81 is een C, minder dan 91 is een B en 91 tot en met 100 is een A. Ga er van uit dat de waarden in *[Tabel 9](#page-26-1)* op Blad 2 staan.

<span id="page-26-1"></span>*Tabel 9. Scores toewijzen aan een graad.*

|                 | $\overline{A}$ | B     |
|-----------------|----------------|-------|
| $\mathbf{1}$    | Score          | Graad |
| $\overline{2}$  | 0              | F     |
| 3               | 51             | E     |
| $\overline{4}$  | 61             | D     |
| 5               | 71             | C     |
| $6\phantom{1}6$ | 81             | В     |
| 7               | 91             | А     |

De formule =VERT.ZOEKEN(83; \$Blad2.\$A\$2:\$B\$7; 2) is een voor de hand liggende oplossing. Dollartekens worden gebruikt, zodat de formule kan worden gekopieerd en geplakt naar een andere locatie en nog steeds naar dezelfde zal waarde verwijzen in *[Tabel 9](#page-26-1)*.

#### <span id="page-26-0"></span>**ADRES geeft een tekenreeks terug met het adres van een cel**

Gebruik ADRES om een tekstweergave terug te geven van een celadres gebaseerd op de rij, kolom en blad; ADRES wordt regelmatig gebruikt met VERGELIJKEN. De ondersteunde vormen voor ADRES zijn de volgende:

ADRES(rij; kolom) ADRES(rij; kolom; abs) ADRES(rij; kolom; abs; blad)

De rij en kolom zijn gehele getallen waarbij ADRES(1; 1) **\$A\$1** teruggeeft. Het argument 'abs' specificeert welke gedeelte als absoluut wordt beschouwd en welk gedeelte als relatief wordt beschouwd (zie *[Tabel 10](#page-26-2)*); een absoluut adres wordt gespecificeerd met behulp van het teken \$. Het blad wordt alleen opgenomen als deel van het adres als het argument 'blad' wordt gebruikt. Het argument 'blad' wordt behandeld als een tekenreeks. Door

ADRES(VERGELIJKEN("Bob";A1:A5 ; 0); 2) te gebruiken met de gegevens in *[Tabel 9](#page-26-1)* wordt **\$B\$2** teruggegeven.

### **Tip**

Calc ondersteunt vele krachtige functies die hier niet worden besproken. Bijvoorbeeld: de uitdrukkingen RIJ, KOLOM, RIJEN en KOLOMMEN zijn niet besproken; iemand die nieuwsgierig is zou deze functies nader bekijken.

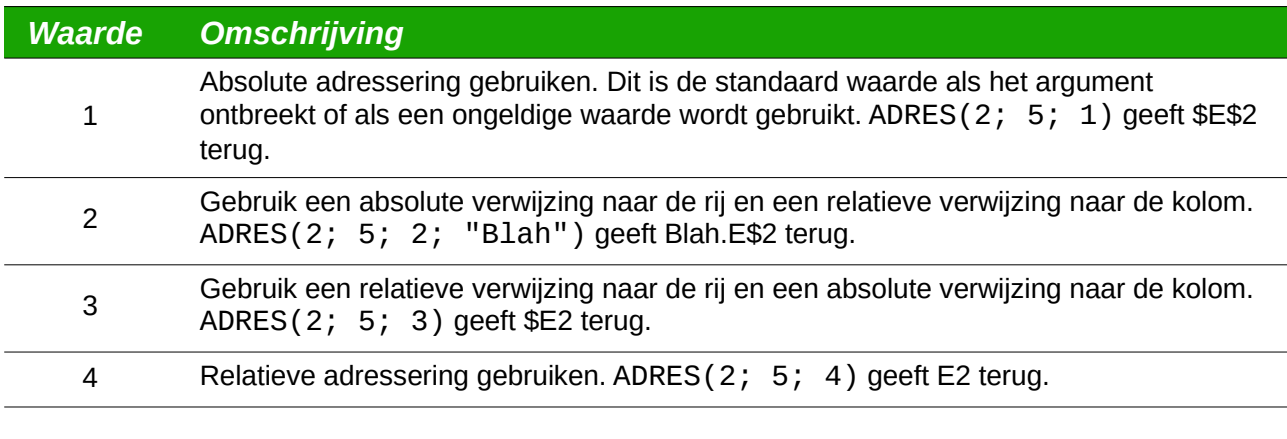

<span id="page-26-2"></span>*Tabel 10. Waarden ondersteunt door het argument 'abs' voor ADRES.*

#### <span id="page-27-1"></span>**INDIRECT converteert een tekenreeks naar een cel of bereik**

Gebruik INDIRECT om een weergave als tekenreeks voor een celadres of adres voor een bereik te converteren naar een verwijzing naar de cel of het bereik. *[Tabel 11](#page-27-3)* bevat voorbeelden voor het benaderen van gegevens zoals weergegeven in *[Tabel 9](#page-26-1)*.

<span id="page-27-3"></span>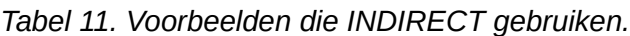

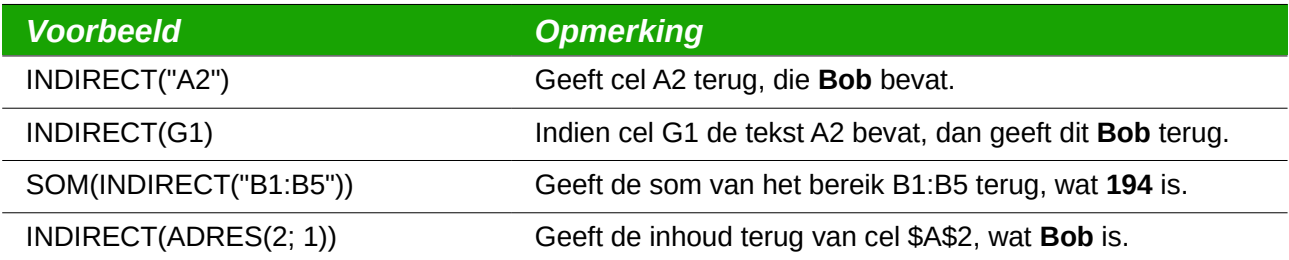

#### <span id="page-27-0"></span>**VERSCHUIVING geeft de verschuiving terug tussen een cel of bereik en een andere**

Gebruik VERSCHUIVING om de verschuiving tussen een cel of bereik terug te geven, gespecificeerd door een aantal rijen en kolommen vanaf een opgegeven referentiepunt. Het eerste argument bepaalt het referentiepunt. De tweede en derde argumenten specificeren het aantal rijen en kolommen om te verplaatsen vanaf het referentiepunt; met andere woorden: waar het nieuwe bereik begint. De functie VERSCHUIVING heeft de volgende syntaxis:

```
VERSCHUIVING(referentie; rijen; kolommen)
VERSCHUIVING(referentie; rijen; kolommen; hoogte)
VERSCHUIVING(referentie; rijen; kolommen; hoogte; breedte)
```
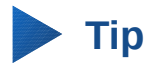

Indien de breedte of de hoogte is opgenomen geeft de functie VERSCHUIVING een bereik terug. Als zowel de breedte als de hoogte ontbreken, wordt een celverwijzing teruggegeven.

Als de hoogte of breedte ontbreken, zijn zij standaard 1. Als de hoogte aanwezig is, dan wordt een verwijzing naar een celbereik teruggegeven in plaats van een celverwijzing. Met behulp van de waarden uit *[Tabel 1](#page-6-1)*, gebruikt *Lijst[10](#page-27-2)* VERSCHUIVING om de quizscores voor de student Bob te verkrijgen.

<span id="page-27-2"></span>*Lijst 10. Complex voorbeeld van VERSCHUIVING.*

=SOM(VERSCHUIVING(INDIRECT(ADRES(VERGELIJKEN("Bob";A1:A16; 0); 4)); 0; 0; 1; 2))

In zijn geheel is *Lijst[10](#page-27-2)* complex en moeilijk te begrijpen. *[Tabel 12](#page-28-1)* isoleert elke functie in *Lijst[10](#page-27-2)*, en geeft een eenvoudig te begrijpen uitleg over hoe het voorbeeld werkt.

<span id="page-28-1"></span>*Tabel 12. Opgebroken Lijst[10.](#page-27-2)*

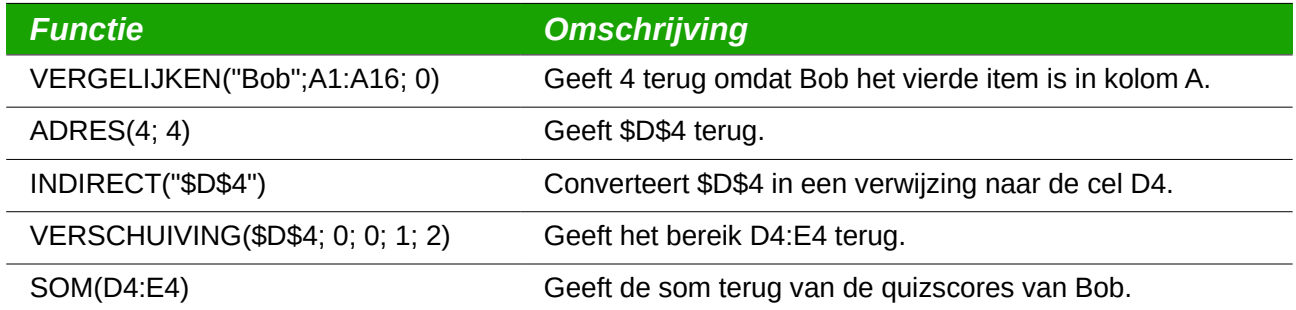

Hoewel *Lijst[10](#page-27-2)* werkt zoals bedoeld, wordt het gemakkelijk en onverwacht verbroken. Overweeg bijvoorbeeld wat er gebeurt als het bereik wordt gewijzigd naar A2:A16. VERGELIJKEN geeft een verschuiving naar het opgegeven bereik, dus VERGELIJKEN("Bob";A2:A16 ; 0) geeft 3 in plaats van 4 terug. ADRES(3; 4) geeft \$D\$3 in plaats van \$D\$4 en Betsy's quizscores worden teruggegeven in plaats van die van Bob. *Lijst[11](#page-28-2)* gebruikt een enigszins andere methode om de quizscores van Bob te verkrijgen.

<span id="page-28-2"></span>*Lijst 11. Beter gebruik van VERSCHUIVING.*

=SOM(VERSCHUIVING(A1; VERGELIJKEN("Bob"; A1:A16; 0)-1; 3; 1; 2)) *[Tabel 13](#page-28-3)* bevat een beschrijving van elke functie die gebruikt is in *Lijst[11](#page-28-2)*. Vervang A1 door A2 in zowel *Lijst[11](#page-28-2)* als in *[Tabel 13](#page-28-3)* en merk op dat u nog steeds Bob's quizscores kunt verkrijgen om u te helpen uzelf te overtuigen dat *Lijst[11](#page-28-2)* beter is dan *Lijst[10](#page-27-2)*.

#### <span id="page-28-3"></span>*Tabel 13. Opgebroken Lijst[11.](#page-28-2)*

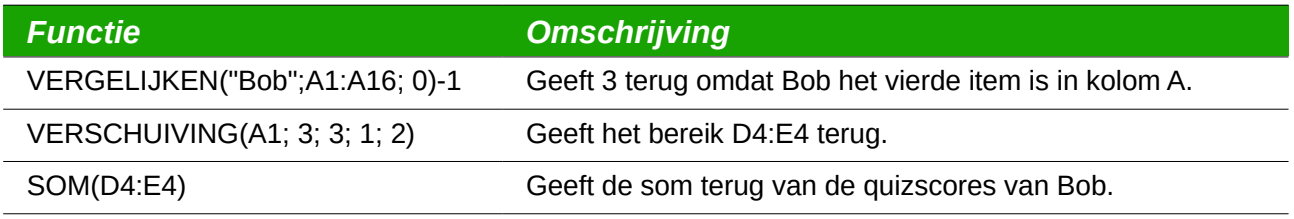

**Tip**

Het eerste argument voor VERSCHUIVING mag een bereik zijn, zodat u een gedefinieerde bereiknaam kunt gebruiken.

### <span id="page-28-0"></span>**INDEX geeft de cellen binnen een bepaald bereik terug**

INDEX geeft de cellen terug die worden aangeduid door de rij- en kolomnummer(s). De rij- en kolomnummer(s) zijn relatief ten opzichte van de linker bovenhoek van het gespecificeerde verwijzingsbereik. Bijvoorbeeld: gebruik van =INDEX(B2:D3; 1; 1) geeft de cel B2 terug[.](#page-29-0) *[Tabel 14](#page-29-0)* geeft de syntaxis voor het gebruiken van de functie INDEX weer.

<span id="page-29-0"></span>*Tabel 14. Syntaxis voor INDEX.*

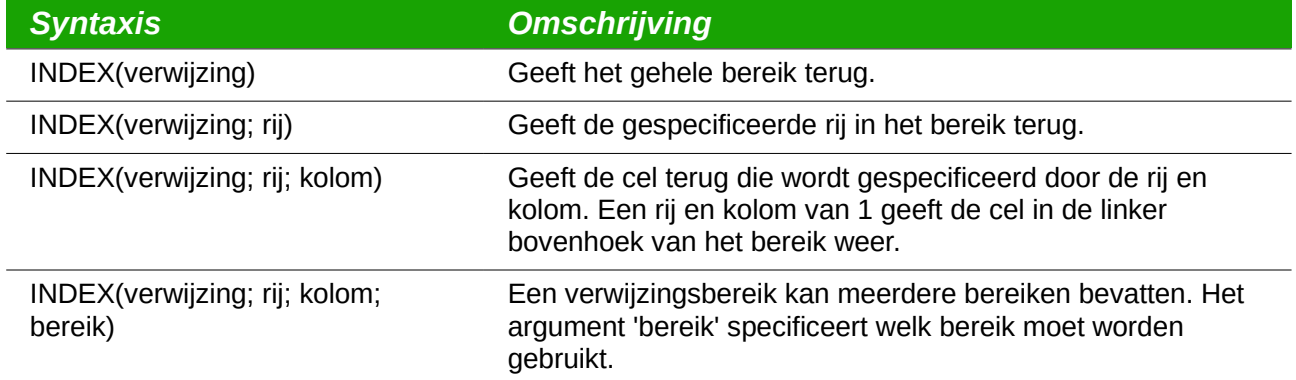

De functie INDEX kan een geheel bereik teruggeven, een rij of één enkele kolom (zie *[Tabel 14](#page-29-0)*). De mogelijkheid om te indexeren, gebaseerd op het begin van het verwijzingsbereik verschaft enkele interessante gebruiksmogelijkheden. Met behulp van de waarden *[Tabel 1](#page-6-1)*, zoekt *Lijst[12](#page-29-2)* Bob's quizscores en geeft die terug. *[Tabel 15](#page-29-3)* bevat een lijst van elke functie die wordt gebruikt  *Lijst[12](#page-29-2)*.

*Lijst 12. Geef Bob's quizscores terug.*

<span id="page-29-2"></span>=SOM(VERSCHUIVING(INDEX(A2:G16; VERGELIJKEN("Bob"; A2:A16; 0)); 0; 3; 1; 2))

<span id="page-29-3"></span>*Tabel 15. Opgebroken Lijst[12.](#page-29-2)*

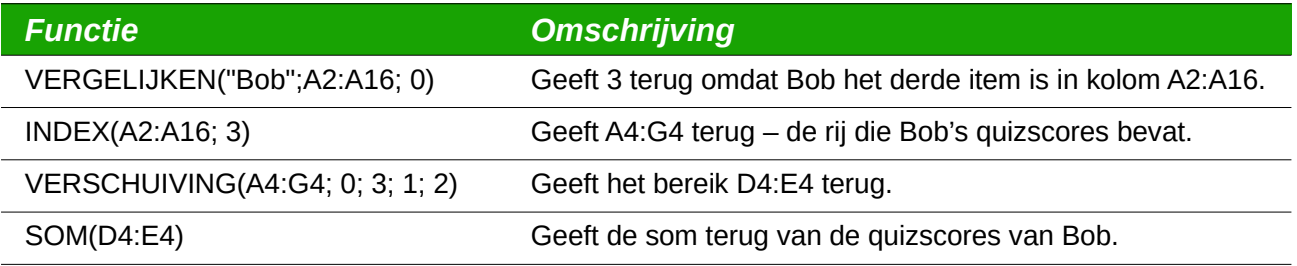

### **Tip**

Een eenvoudig bereik bevat één aaneengesloten rechthoekig gebied van cellen. Het is mogelijk om een meervoudig bereik te definiëren dat meerdere eenvoudige bereiken bevat. Als de verwijzing bestaat uit meerdere bereiken, moet u de verwijzing of bereiknaam tussen haakjes plaatsen.

Als het argument 'verwijzing' voor de functie INDEX een meervoudig bereik is, dan specificeert het argument 'bereik' welk eenvoudig bereik moet worden gebruikt (zie *[Tabel 16](#page-29-1)*).

<span id="page-29-1"></span>*Tabel 16. Gebruiken van INDEX meet een meervoudig bereik.*

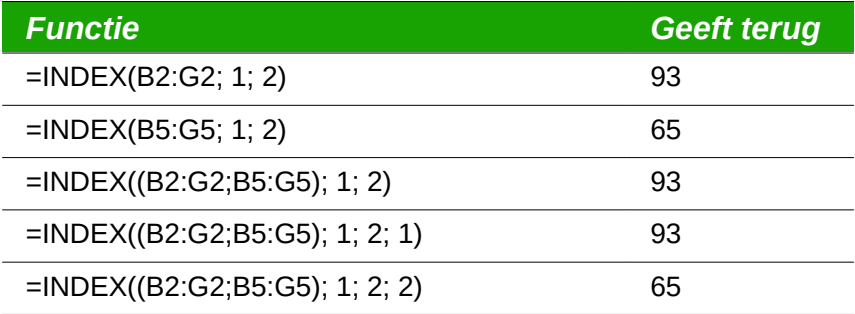

### <span id="page-30-0"></span>**Database-specifieke functies**

Hoewel elke functie van Calc kan worden gebruikt voor het manipuleren van een database, zijn de functies in *[Tabel 17](#page-30-2)* speciaal ontworpen voor het gebruik als een database. De beschrijvingen i[n](#page-30-2) *[Tabel 17](#page-30-2)* gebruiken de volgende uitwisselbare termen: rij en record, cel en veld, en database en alle rijen.

<span id="page-30-2"></span>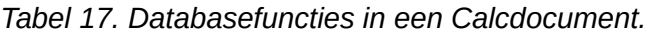

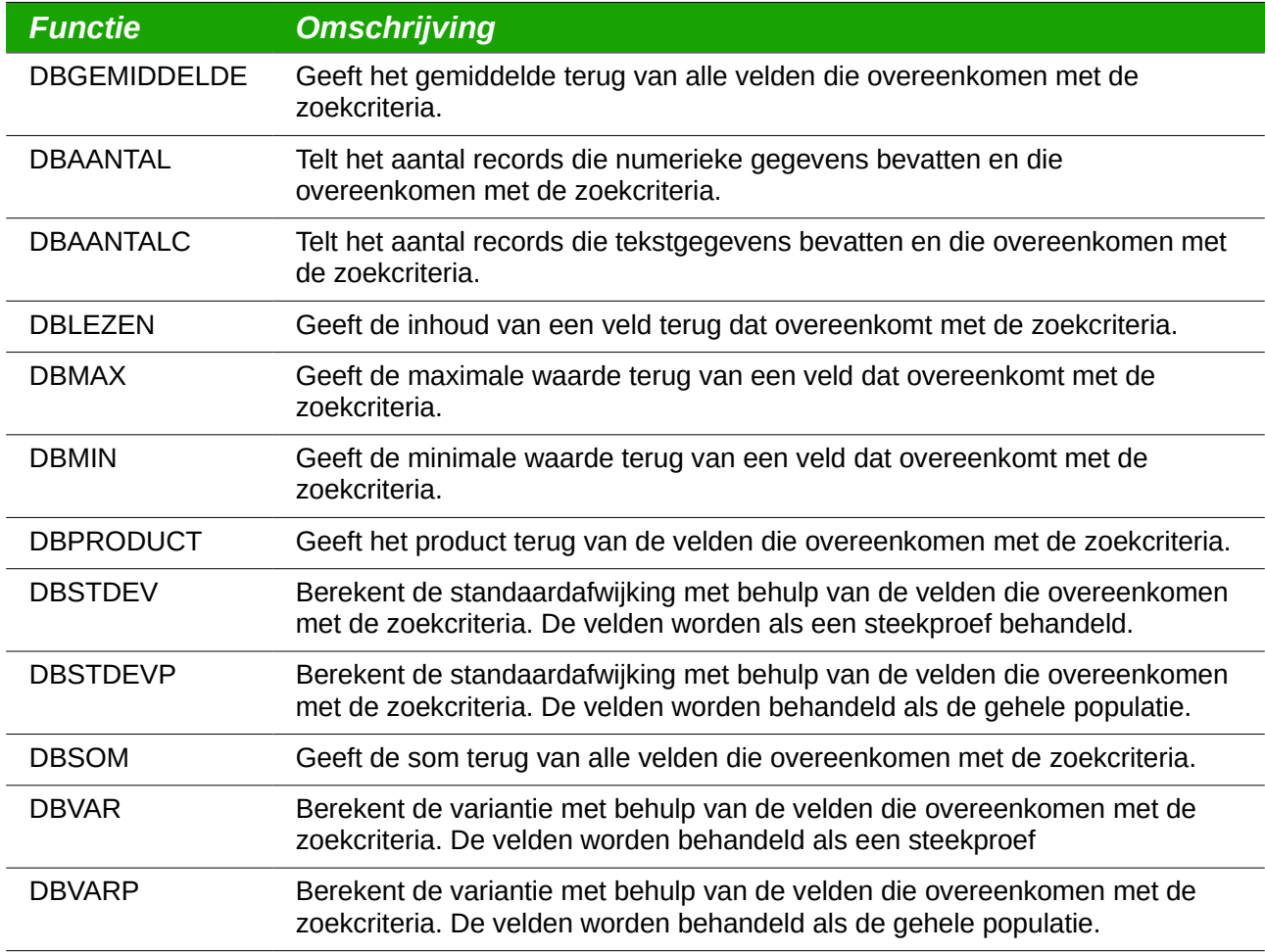

De syntaxis voor de databasefuncties zijn identiek.

DBAANTAL(database; databaseveld; zoekcriteria) Het argument 'database' is het celbereik dat de database definieert. Het celbereik moet de kolomlabels bevatten (zie *Lijst[13](#page-30-1)*). De volgende voorbeelden gaan er van uit dat de gegevens ui[t](#page-6-1) *[Tabel 1](#page-6-1)* zijn geplaatst op Blad 1 en de filtercriteria in *[Tabel 4](#page-17-1)* zijn geplaatst op Blad 2.

*Lijst 13. Het argument 'database' is inclusief de koppen.*

<span id="page-30-1"></span>=DBAANTAL(A1:G16; "Test 2"; Blad2.A1:G3)

Het databaseveld specificeert de kolom waarop de functie wordt uitgevoerd, nadat de zoekcriteria zijn toegepast en de rijen met gegevens zijn geselecteerd. Het databaseveld kan worden gespecificeerd met behulp van de kolomkop of als een geheel getal. Indien de kolom als een geheel getal is gespecificeerd, specificeert 0 het gehele bereik met gegevens, 1 specificeert de eerste kolom, 2 specificeert de tweede kolom, enzovoort. *Lijst[14](#page-31-1)* berekent de gemiddelde testscore voor de rijen die overeenkomen met de zoekcriteria.

*Lijst 14. "Test 2" is kolom 3.*

<span id="page-31-1"></span>=DBGEMIDDELDE(A1:G16; "Test 2"; Blad2.A1:G3) =DBGEMIDDELDE(A1:G16; 3; Blad2.A1:G3)

Zoekcriteria is het celbereik dat de zoekcriteria bevat. De zoekcriteria zijn identiek aan het speciaal filter; criteria in dezelfde rij worden verbonden door EN en criteria in verschillende rijen worden verbonden door OF.

### <span id="page-31-0"></span>**Conclusie**

Een Calc-document biedt voldoende functionaliteit als database om aan de behoeften van de meeste mensen te voldoen. De niet frequent gebruikte databasefuncties, zoals VERSCHUIVING en INDEX, zijn de tijd waard om ze te leren gebruiken en kunnen u op termijn tijd besparen.